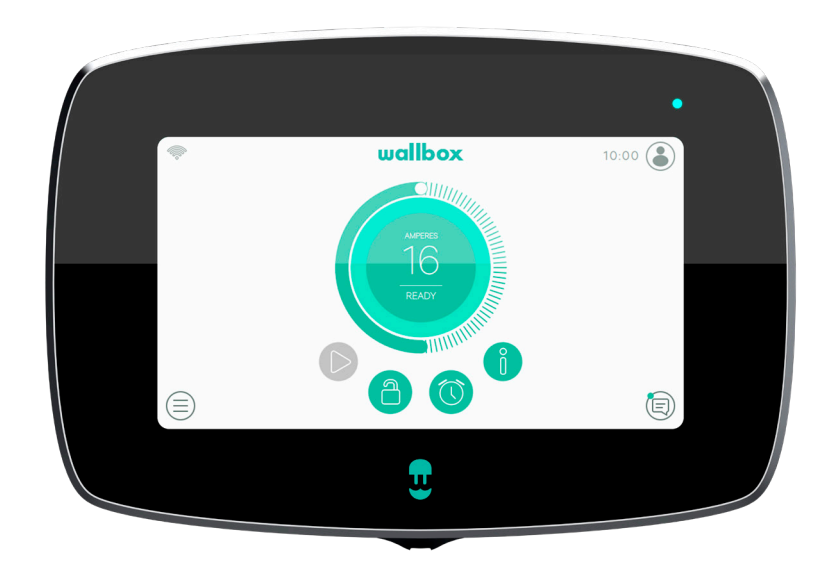

# Guide de l'utilisateur

COMMANDER 2 FRANÇAIS

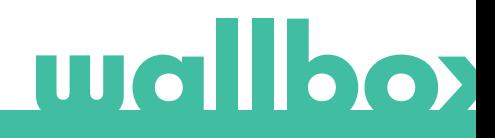

### **Sommaire**

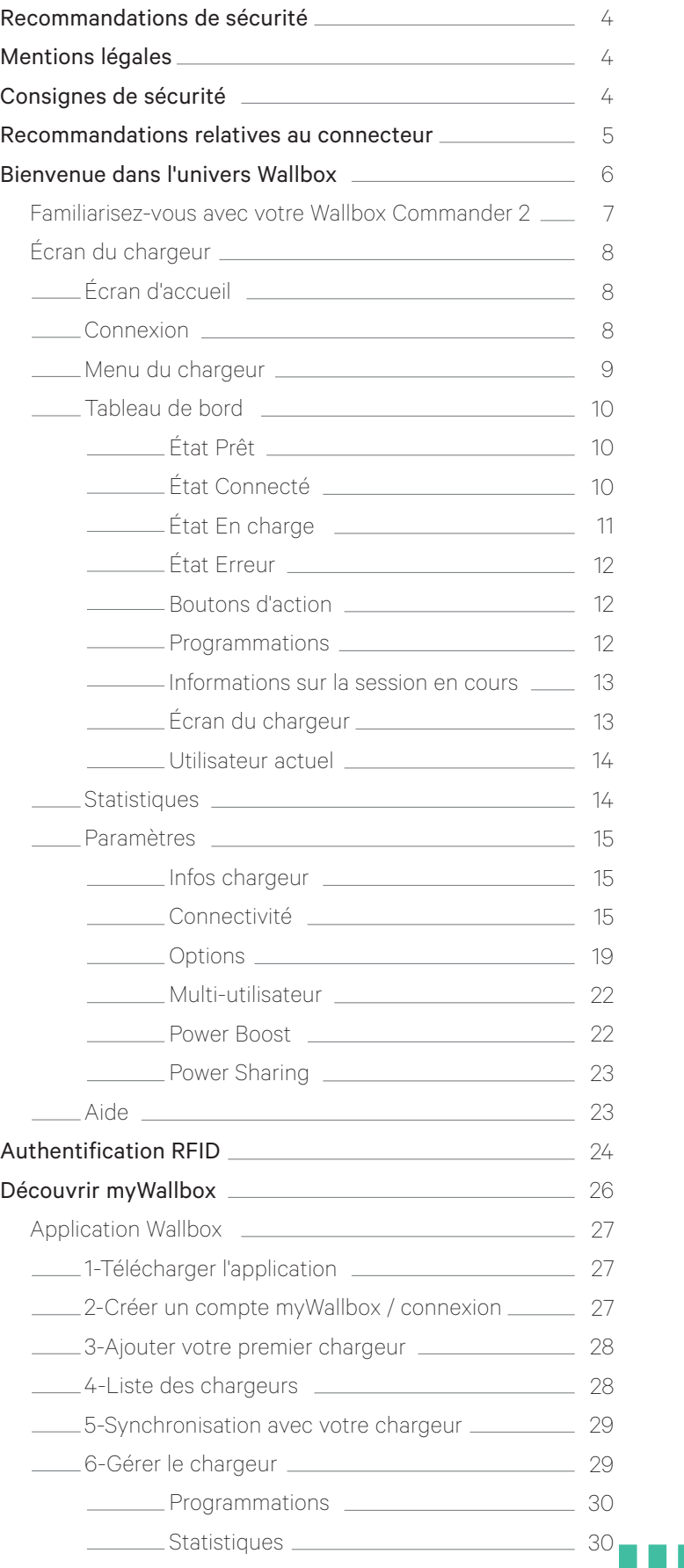

### **Sommaire**

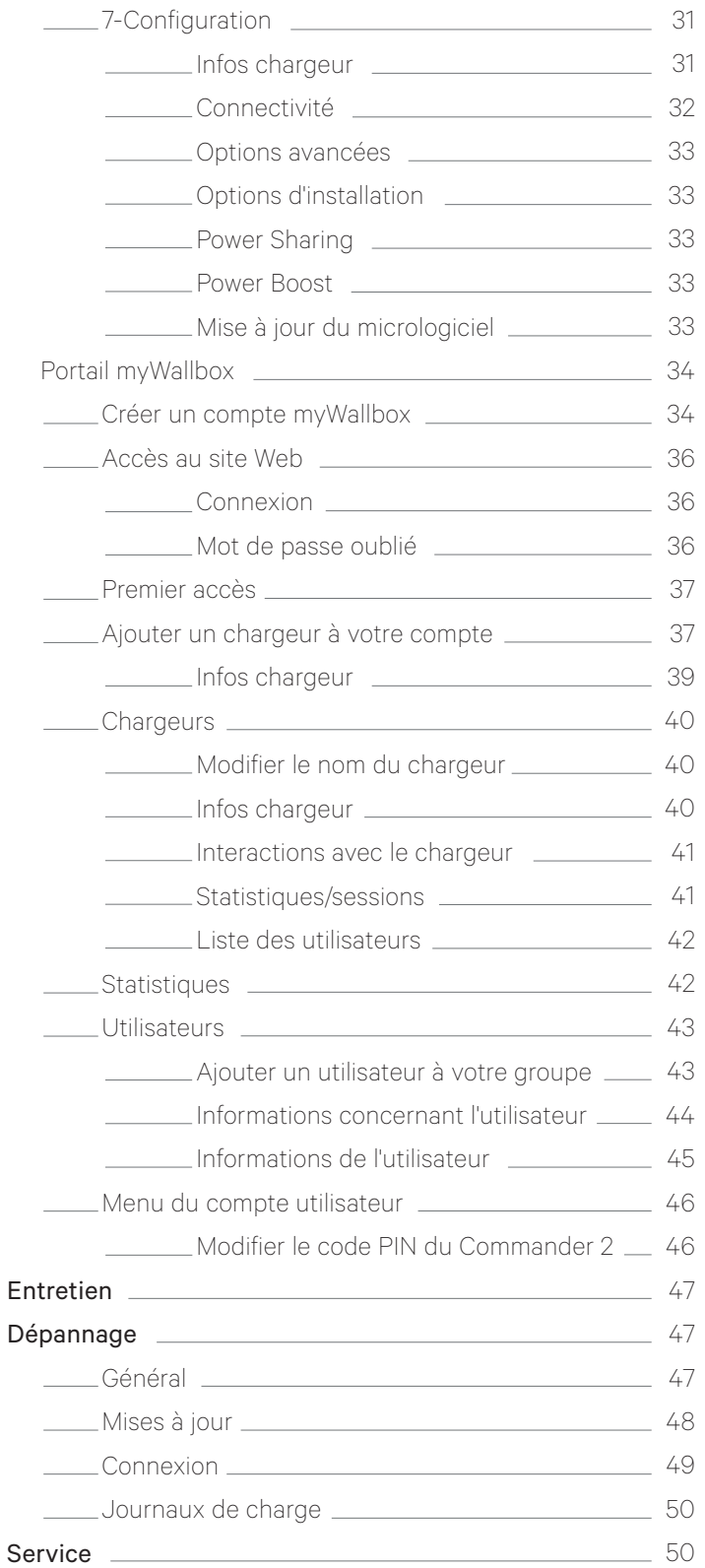

# **Mallbox**

### Recommandations de sécurité

L'utilisateur est tenu de lire et de bien comprendre les consignes de sécurité fournies. Le non-respect des informations de sécurité et des consignes contenues dans ce manuel et imprimées sur le dispositif, ainsi que toute action contraire à ces dernières, peuvent causer une décharge électrique, un incendie et/ou des blessures graves et endommager le véhicule ou le dispositif Wallbox. Tout dommage résultant de telles actions n'est pas couvert par la garantie. L'installation du dispositif Wallbox doit être effectuée par un électricien qualifié, conformément à la réglementation en vigueur. Les informations contenues dans le présent Guide de l'utilisateur ne dégagent pas l'utilisateur de son obligation de respecter toutes les normes et règles ou réglementations locales qui peuvent s'appliquer. Le chargeur Wallbox a été conçu, développé et fabriqué pour satisfaire aux exigences, aux dispositions et aux normes de sécurité conformément aux directives présentées dans la déclaration de conformité.

### Mentions légales

 Ce document a pour objectif de servir de guide de référence quant au fonctionnement du chargeur. Les images du produit ne sont présentées qu'à titre d'illustration et peuvent légèrement différer du produit réel. Wallbox se réserve le droit d'apporter des changements aux spécifications du produit, aux processus s'y rapportant et à la documentation à tout moment, sans aucun préavis.

### Consignes de sécurité

- N'utilisez pas le produit en cas de constat de défauts physiques, tels que fissures, bris, corrosion ou autres dommages. Dans un tel cas, veuillez contacter votre distributeur.
- Seul un spécialiste agréé ou un employé qualifié est habilité à ouvrir, démonter, réparer, modifier ou adapter le dispositif Wallbox. Toute modification non autorisée du dispositif Wallbox annule la garantie offerte par le fabricant.
- Il est interdit d'effectuer des modifications ou des conversions non autorisées.
- Des précautions particulières doivent être observées en cas de port d'implant électronique. Veuillez contacter le fabricant de votre dispositif médical pour connaître les effets potentiels peut avoir que le processus de recharge.
- N'enlevez aucun avertissement figurant sur le dispositif, tel que les symboles de sécurité, les avertissements, les plaques signalétiques, les plaques d'identification ou les marquages de câble.
- Protégez votre Wallbox contre tout impact qu'il pourrait subir.
- La borne de recharge ne possède pas d'interrupteur d'alimentation propre. Respectez toujours les règles et réglementations locales en matière d'électricité, le cas échéant.
- Les chargeurs Wallbox ne peuvent être utilisés que dans la limite des paramètres de fonctionnement spécifiés et à une température ambiante comprise entre -25 °C et 40 °C.
- N'utilisez pas votre chargeur Wallbox dans des conditions climatiques défavorables susceptibles de nuire au véhicule ou au dispositif Wallbox. Évitez d'ouvrir le couvercle sous la pluie.

### Recommandations relatives au connecteur

- Avant toute utilisation, vérifiez toujours que le câble de charge et les contacts ne sont pas endommagés ou contaminés.
- N'utilisez jamais un câble de charge endommagé, une fiche véhicule endommagée ou une prise de l'infrastructure électrique endommagée pour procéder à la recharge.
- N'utilisez jamais de contacts sales ou mouillés.
- Ne branchez le connecteur qu'à la prise du véhicule et à des prises de courant du réseau électrique protégées contre l'eau, l'humidité et les liquides.
- Une fois le processus de recharge arrêté, le connecteur du véhicule et la fiche du dispositif peuvent être débranchés. N'employez jamais la force pour débrancher le connecteur du véhicule ou de la prise électrique. Il s'agit d'une opération dangereuse susceptible de causer des blessures graves, voire la mort.
- Le temps nécessaire à la recharge complète et au déverrouillage peuvent varier selon la borne de recharge et le véhicule électrique.
- Certains véhicules peuvent démarrer avec le câble de charge branché. Pensez bien à le débrancher avant de prendre la route.
- N'utilisez pas le câble de charge avec une rallonge ou un adaptateur.
- Si le connecteur émet de la fumée ou commence à fondre, ne touchez en aucun cas le câble de charge. Si possible, arrêtez le processus de recharge. Dans tous les cas, coupez l'alimentation du dispositif Wallbox.
- Tenez le câble de charge hors de portée des enfants.
- Faites attention de ne pas marcher sur le connecteur ou le câble.
- Le câble ne doit EN AUCUN CAS être pincé lorsqu'il est branché au véhicule.

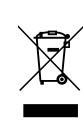

Importantes informations concernant l'élimination appropriée du produit conformément à la Directive 2012/19/EU. Lorsqu'il est devenu définitivement inutilisable, le produit ne doit pas être éliminé comme un déchet standard. Il doit être confié à un centre de collecte des déchets spéciaux faisant l'objet d'un tri sélectif ou à un distributeur qui propose ce service.

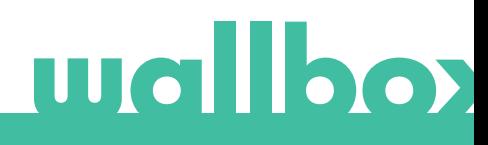

## Bienvenue dans l'univers Wallbox.

Félicitations pour votre achat du système révolutionnaire de recharge de véhicule électrique à la pointe de la technologie, conçu pour répondre à vos besoins quotidiens. Ce guide de l'utilisateur vous indique comment recharger votre véhicule électrique et vous informe par ailleurs des fonctionnalités de base qui vous permettront d'interagir avec le chargeur Wallbox Commander 2.

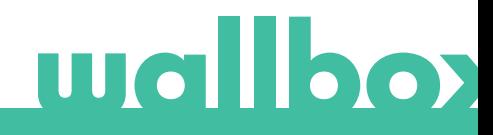

#### Familiarisez-vous avec votre Wallbox Commander 2

Avant la première utilisation, prenez quelques instants pour examiner de plus près votre Wallbox Commander 2. CARTE RFID

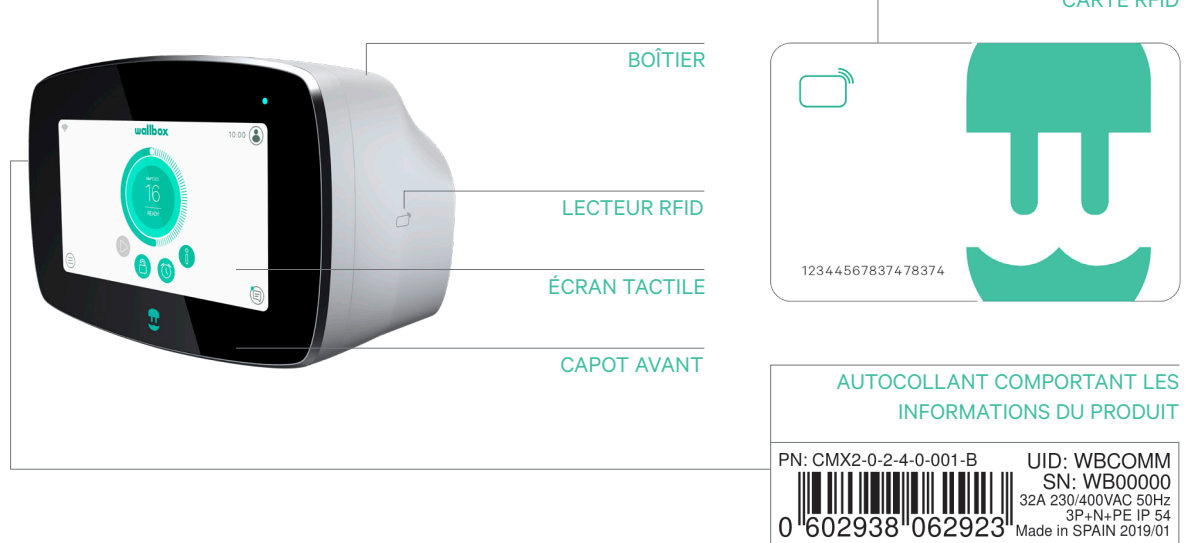

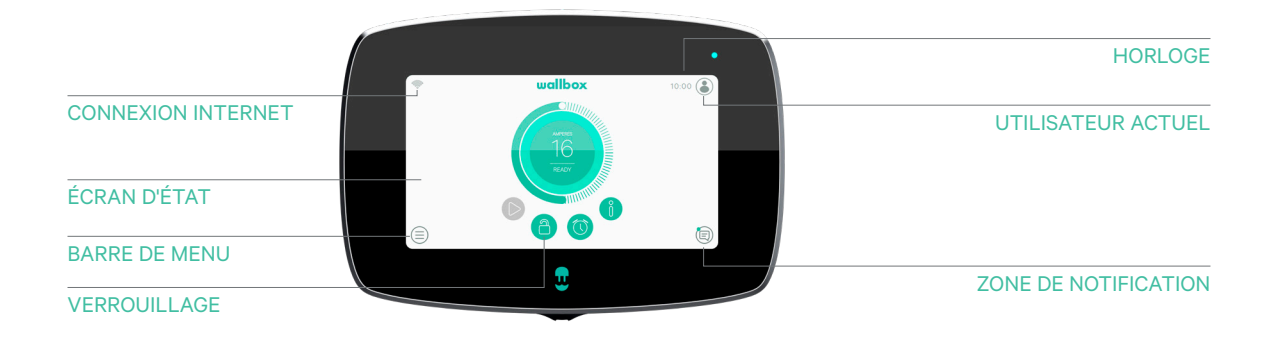

Une fois votre Wallbox Commander 2 prêt et sous tension, vous pourrez l'utiliser via un écran tactile de 7 pouces ou l'application Wallbox pour appareil mobile.

Le logiciel est spécialement conçu pour contrôler et gérer intégralement le processus de charge par le biais de commandes simples, mais n'oubliez pas que vous aurez toujours la possibilité de simplement brancher le dispositif pour effectuer la recharge, sans autre manipulation.

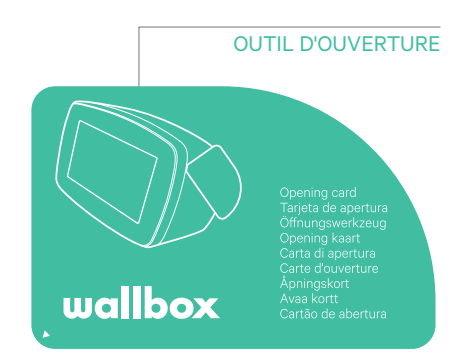

### Écran du chargeur

Cette section vous présente l'interface utilisateur du Commander 2.

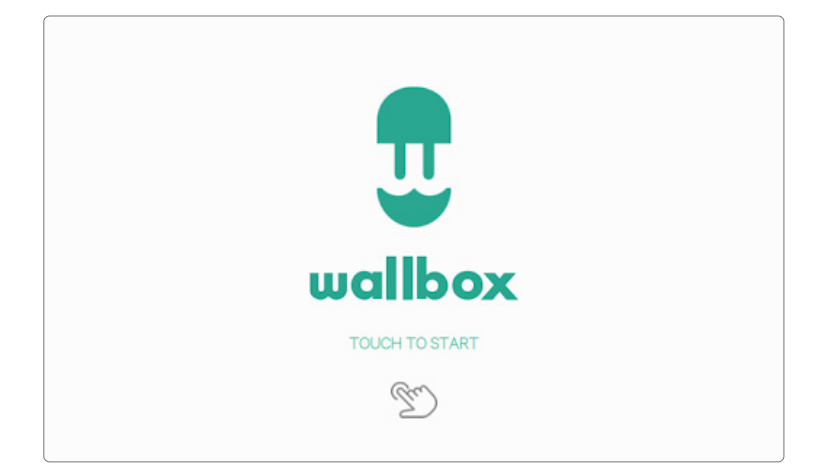

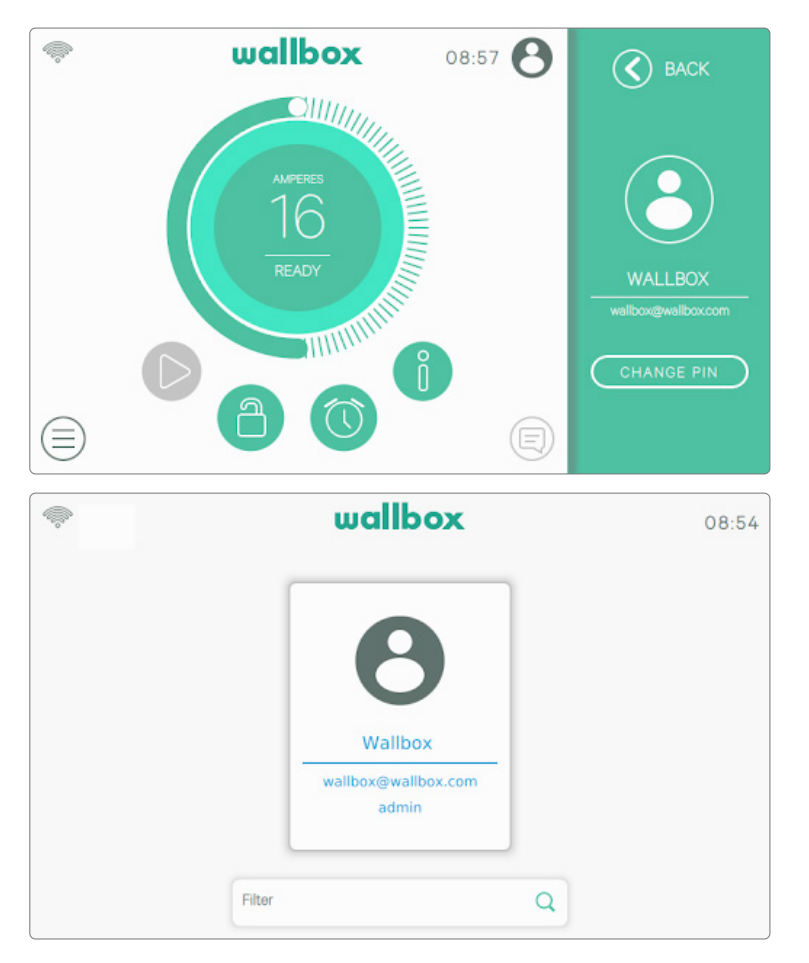

#### ÉCRAN D'ACCUEIL

Cet écran s'affiche au démarrage. Appuyez à n'importe quel endroit de l'écran pour utiliser l'interface.

#### **CONNEXION**

Lors de votre premier démarrage du chargeur, l'utilisateur par défaut appelé « Wallbox » se connectera automatiquement. Il n'y a pas de code PIN par défaut pour cet utilisateur. La première fois que vous souhaiterez verrouiller le chargeur, il vous sera demandé de configurer un code PIN.

Si le chargeur est verrouillé, vous devrez saisir le code PIN pour le déverrouiller.

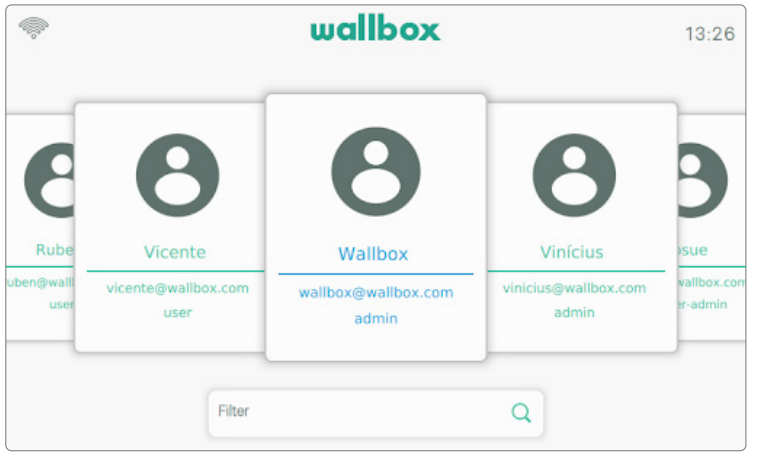

Si plusieurs utilisateurs sont autorisés à utiliser le chargeur, l'écran de connexion affichera tous les utilisateurs autorisés. Faites défiler sur les côtés pour trouver et sélectionner l'utilisateur. Utilisez la fonction Filtre pour accélérer la recherche d'utilisateurs. Une fois sélectionné, le code PIN de l'utilisateur sera demandé.

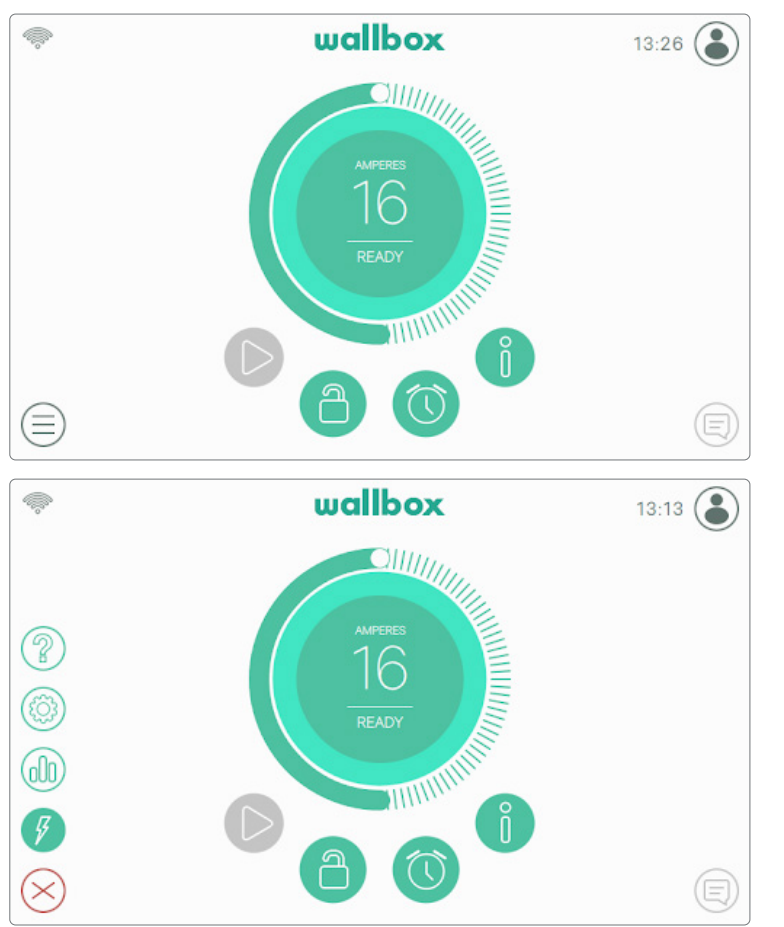

#### MENU DU CHARGEUR

Différents aspects et fonctionnalités du chargeur peuvent être vérifiés et configurés dans le menu Chargeur. Les boutons pour accéder aux différentes sections s'affichent après avoir appuyé sur le bouton Menu du chargeur en bas à gauche de l'écran.

Les options suivantes sont disponibles : • Tableau de bord (vue par

- défaut)
- Statistiques
- Paramètres
- Aide

### TABLEAU DE BORD

Cet écran affiche des informations pratiques sur l'état du chargeur. L'état peut être facilement identifié grâce au code couleur. De plus, l'état du chargeur s'affiche dans la zone Notification après avoir appuyé sur le bouton Notification.

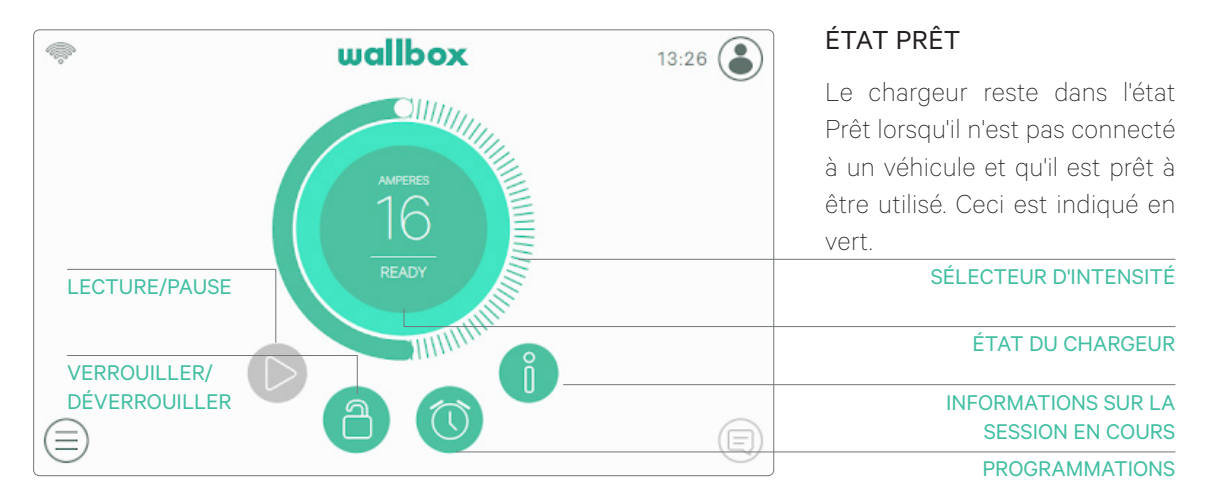

#### ÉTAT CONNECTÉ

Le chargeur détecte qu'il est connecté à un véhicule. Ceci est indiqué en turquoise. Le chargeur peut rester dans cet état pour plusieurs raisons.

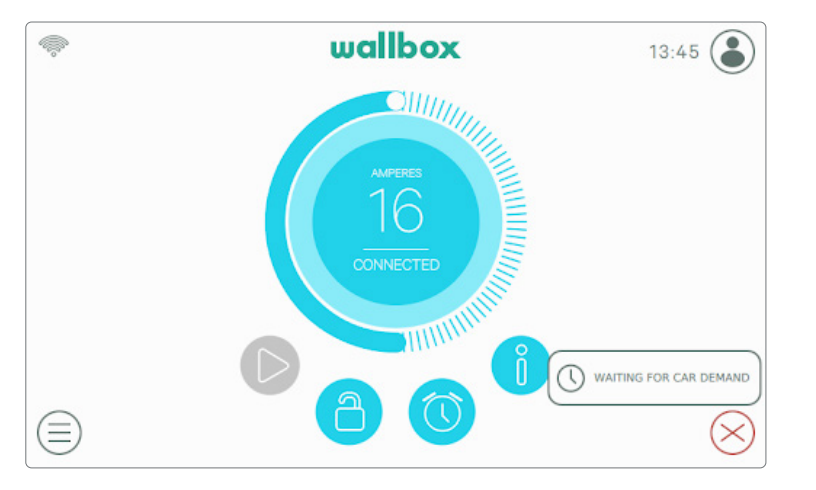

En attente d'une demande de la part du véhicule : correspond à une période où le véhicule n'est pas disponible pour être rechargé, mais le chargeur est prêt. Cela peut se produire pour l'une des raisons suivantes :

- La batterie du véhicule est entièrement chargée.
- Phase transitoire entre le branchement au véhicule et le démarrage de la charge.
- Phase transitoire entre la reprise de la charge et le démarrage de la charge.

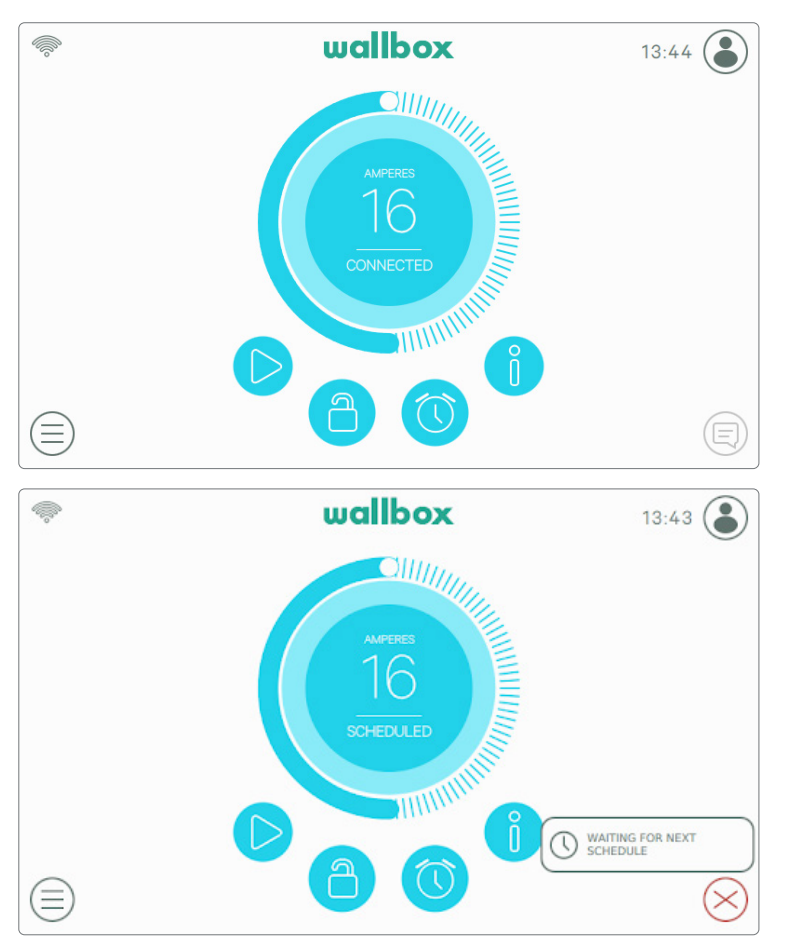

Charge suspendue : l'utilisateur a mis la charge en pause par le biais de l'application ou de l'écran tactile.

Charge programmée : Si une charge est programmée dans les 12 heures suivantes ou si le chargement a été arrêté parce qu'un programme est terminé.

#### ÉTAT EN CHARGE

Le processus de charge a commencé et le véhicule est en train de se recharger pour le prochain trajet. Ceci est indiqué en bleu foncé.

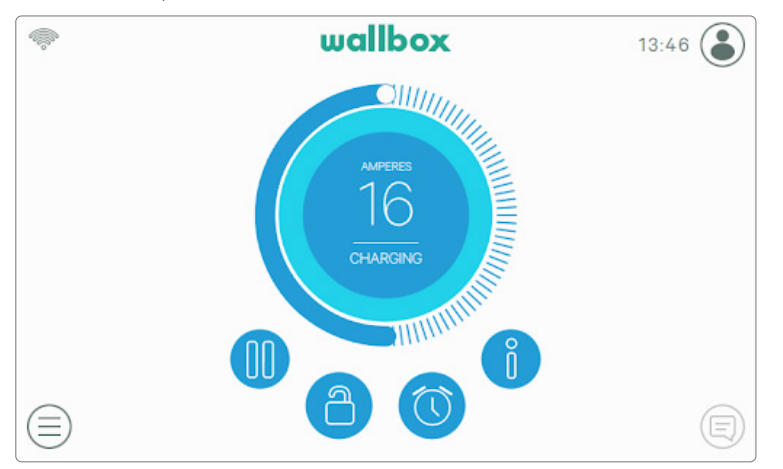

#### ÉTAT Erreur

Lorsque le chargeur détecte une erreur système ou une panne, l'écran devient rouge et un message de notification apparaît dans la zone de notification.

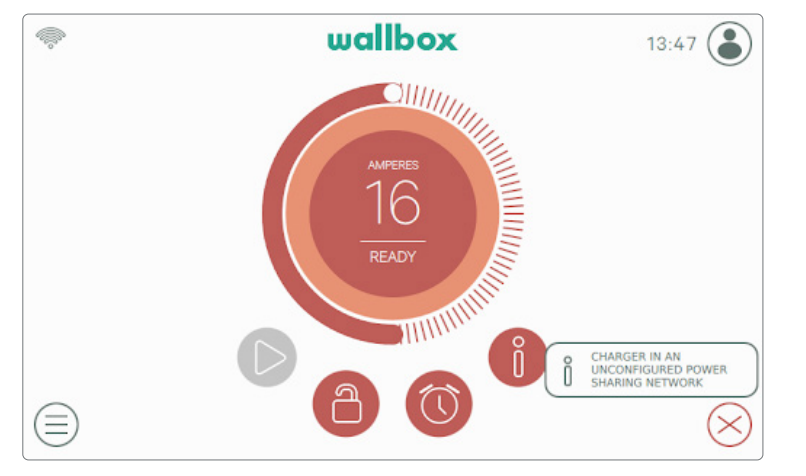

N'essayez pas d'effectuer une recharge dans cette situation. Contactez le service Wallbox pour obtenir de l'aide.

#### BOUTONS D'ACTION

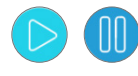

Le bouton Lecture/Pause vous permet de suspendre la session de charge et de la reprendre.

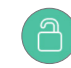

Le bouton Verrouiller vous permet de verrouiller le chargeur.

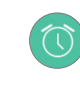

Le bouton Programmations vous permet d'accéder au menu pour définir les sessions de chargement planifiées.

Le bouton Info vous permet d'afficher des informations sur la session de chargement en cours (kW, coût, etc.).

#### PROGRAMMATIONS

Après avoir appuyé sur le bouton Programmations du tableau de bord, le menu Programmations s'affiche dans une fenêtre contextuelle latérale. Vous pouvez définir jusqu'à 4 programmes de recharge à l'aide de ce menu. Par exemple, vous pouvez programmer la charge lorsque l'énergie est moins chère.

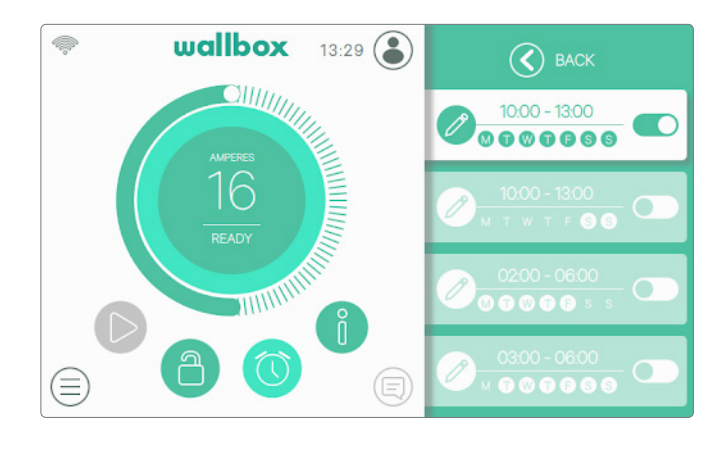

En cliquant sur le bouton Modifier, vous pouvez sélectionner le créneau horaire durant lequel le programme doit être exécuté et les jours qui vous conviennent. Appuyez sur Accepter pour enregistrer les modifications.

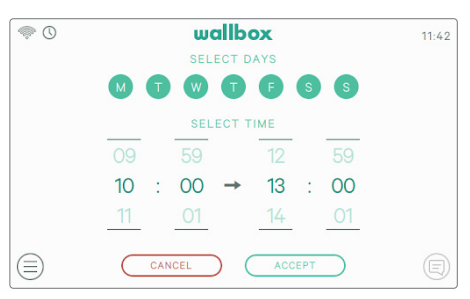

#### INFORMATIONS SUR LA SESSION EN COURS

Vous pouvez visualiser les informations mises à jour sur la session de recharge en cours en cliquant sur le bouton Info. Les informations s'affichent dans une fenêtre contextuelle latérale et comprennent le coût cumulé, l'énergie cumulée et la puissance instantanée.

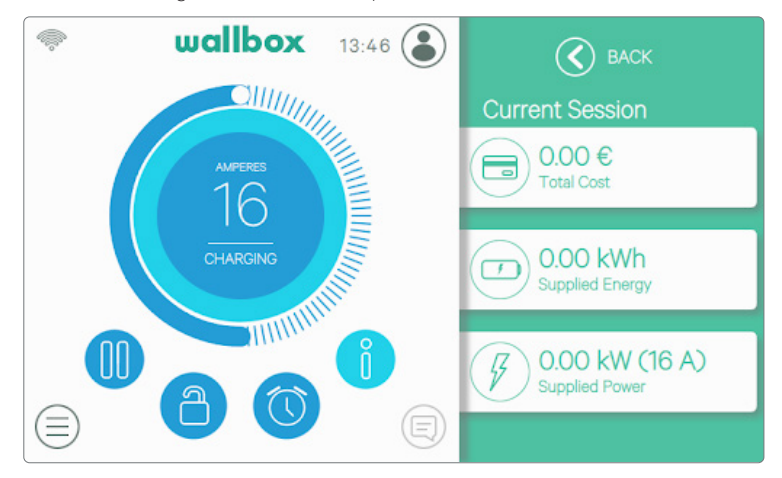

#### ÉCRAN DU CHARGEUR

Des informations sur l'état de connectivité et l'état spécifique du chargeur sont affichées sous forme d'icônes en haut à gauche de l'écran. Les icônes sont décrites dans la liste ci-dessous.

#### Icônes Connectivité

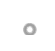

Le chargeur est connecté à un réseau via une connexion Wi-Fi avec un signal très faible, votre chargeur est très susceptible de se déconnecter.

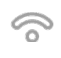

Le chargeur est connecté à un réseau via une connexion Wi-Fi avec un signal faible, votre chargeur est susceptible de se déconnecter.

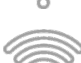

Le chargeur est connecté à un réseau via une connexion Wi-Fi avec un bon signal, votre chargeur est peu susceptible de se déconnecter.

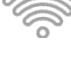

Le chargeur est connecté à un réseau via une connexion Wi-Fi avec un très bon signal, votre chargeur est très peu susceptible de se déconnecter.

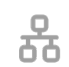

Le chargeur est connecté à un réseau via un câble Ethernet.

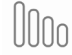

Le chargeur est connecté à Internet via le réseau mobile.

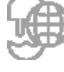

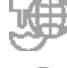

Votre chargeur est synchronisé avec la plateforme en ligne myWallbox.

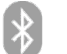

Votre chargeur est connecté à votre téléphone portable.

#### Icône d'état

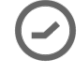

Votre chargeur est configuré pour une charge.

#### UTILISATEUR ACTUEL

Le nom de l'utilisateur actuellement connecté s'affiche dans une fenêtre contextuelle latérale si vous appuyez sur le bouton Utilisateur en haut à droite de l'écran.

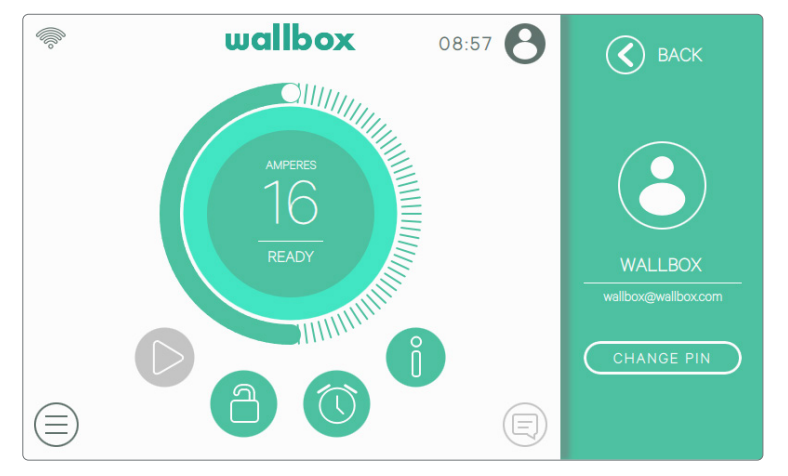

Seul le code PIN de l'utilisateur par défaut peut être modifié depuis l'écran. Pour cela, connectezvous en tant qu'utilisateur par défaut, cliquez sur le bouton « Modifier le code PIN » et suivez les étapes qui seront affichées dans les fenêtres contextuelles.

### STATISTIQUES<sup>(00)</sup>

Dans la section Statistiques, vous trouverez un récapitulatif de l'activité de votre chargeur sur une base quotidienne, mensuelle et annuelle. Pour afficher les informations, vous pouvez choisir parmi différents indicateurs : coût total, énergie totale, temps de charge total et nombre de sessions.

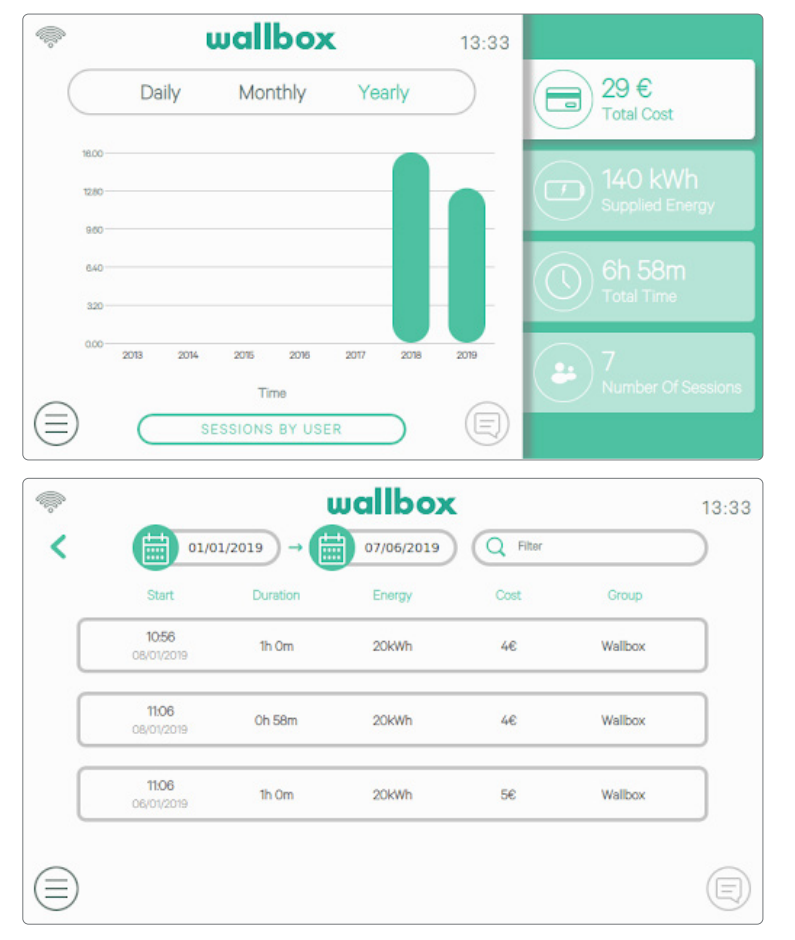

Vous pouvez également visualiser la liste des sessions de recharge par utilisateur et filtrer par dates en cliquant sur le bouton « Sessions par utilisateur ».

### PARAMÈTRES

Dans cette section, vous pouvez configurer tous les aspects configurables de votre chargeur :

- $\begin{picture}(20,20) \put(0,0){\line(1,0){150}} \put(0,0){\line(1,0){150}} \put(0,0){\line(1,0){150}} \put(0,0){\line(1,0){150}} \put(0,0){\line(1,0){150}} \put(0,0){\line(1,0){150}} \put(0,0){\line(1,0){150}} \put(0,0){\line(1,0){150}} \put(0,0){\line(1,0){150}} \put(0,0){\line(1,0){150}} \put(0,0){\line(1,0){150}} \put(0,0){\line(1$ wallbox  $13:29$ CHARGER INFORMATION CONNECTIVITY OPTIONS **MULTI USER** POWER BOOST POWER SHARING ⊜  $\textcircled{\scriptsize{\textsf{R}}}$
- wallbox Q.  $11:43$  $\circled{C}$  BACK 20007 SERIAL NUMBER  $\circ$  $10.0$ SOFTWARE VERSION CHARGER<br>INFORMATION  $32A$ MAXIMUM CURRENT PER PHASE €  $\textcircled{\scriptsize{E}}$
- INFORMATIONS SUR LE **CHARGEUR**

Informations sur le chargeur

• Technologie d'amplification de puissance Power Boost

• Alimentation partagée

**Connectivité** 

• Multi-utilisateur

**Options** 

Dans cette section, vous pouvez vérifier des informations spécifiques sur le chargeur, telles que son numéro de série, la version du logiciel et le courant maximal disponible par phase.

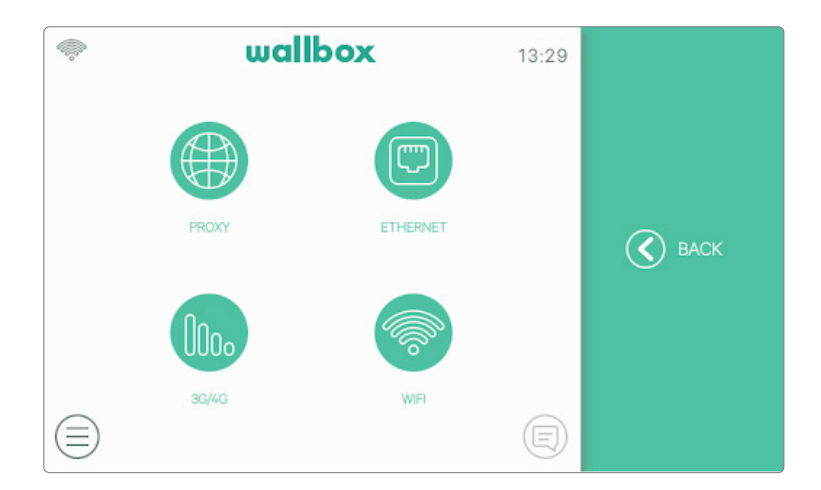

#### CONNECTIVITÉ

Trois possibilités sont disponibles pour fournir un accès Internet au chargeur : Ethernet, Wi-Fi et 3G/4G (fonction en option, nécessite un accessoire).

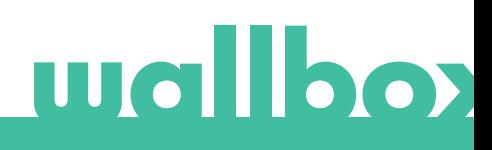

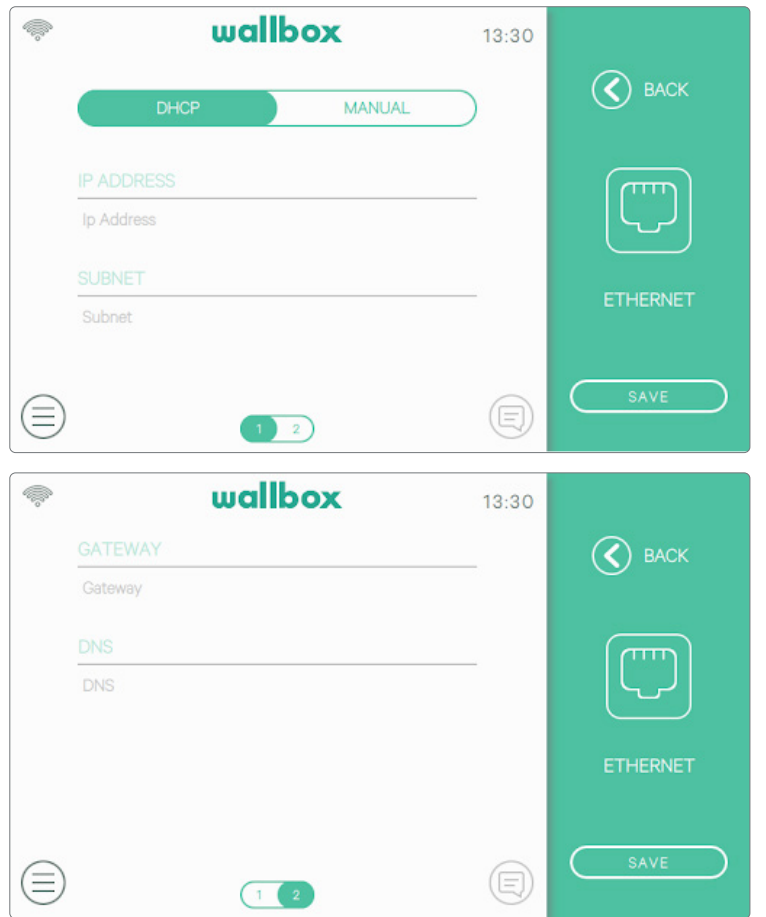

#### Ethernet

La configuration automatique du réseau est activée par défaut dans cette option via DHCP afin que le chargeur obtienne et règle automatiquement les paramètres du réseau, à condition que le réseau dispose d'un serveur DHCP actif.

Il est également possible de définir ces paramètres réseau manuellement.

#### Wi-Fi

Pour connecter le chargeur à un réseau Wi-Fi, il est nécessaire d'activer la connexion Wi-Fi du chargeur en appuyant sur le bouton Activer. Sélectionnez ensuite le réseau auquel vous souhaitez vous connecter dans la liste déroulante des réseaux disponibles et entrez le mot de passe du réseau Wi-Fi. Appuyez sur la touche Enregistrer pour enregistrer la configuration et vous connecter. Le chargeur se connecte au réseau et l'icône Wi-Fi s'affiche. Le nombre de barres sur l'icône indique la qualité de la connexion.

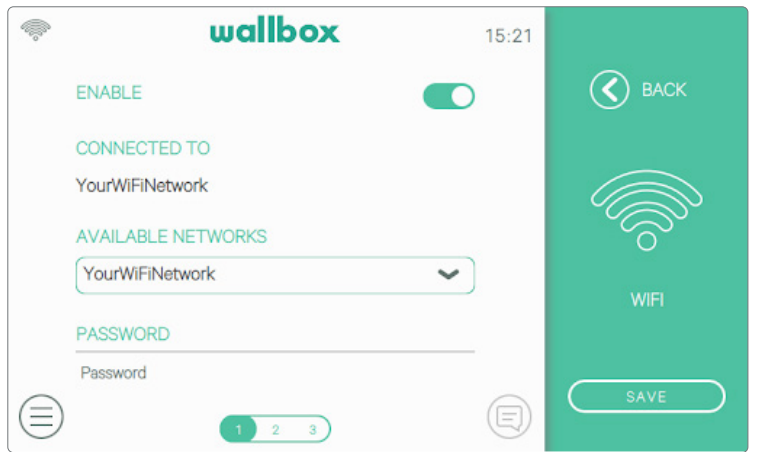

L'utilisation de certains caractères spéciaux dans le nom ou le mot de passe du réseau Wi-Fi peut ne pas être prise en charge.

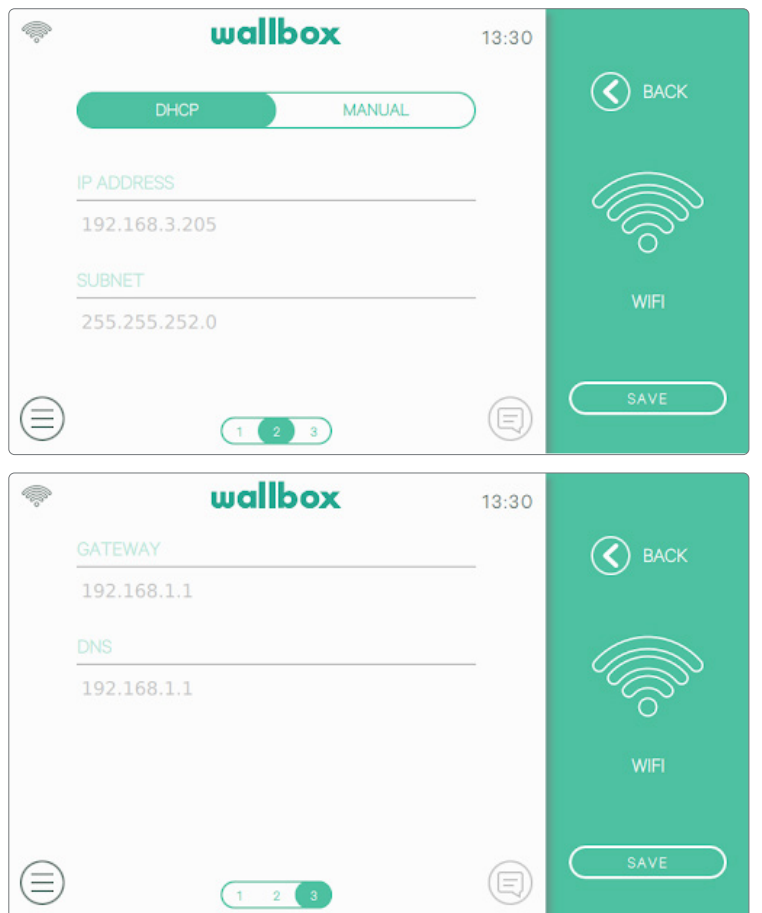

Les paramètres réseau sont obtenus automatiquement à partir du serveur DHCP du réseau et peuvent être saisis manuellement.

#### 3G/4G

Si le chargeur est équipé d'un modem 3G/4G, celui-ci peut être configuré sur cet écran. Activez la connexion 3G/4G et saisissez les paramètres de configuration fournis par le fournisseur de carte SIM. Appuyez ensuite sur la touche Enregistrer pour enregistrer la configuration et démarrer le processus de connexion. Une fois qu'une connexion au réseau mobile est établie, une icône s'affichera en haut à gauche. Veuillez noter que cette icône est statique et n'indique pas la qualité de la connexion.

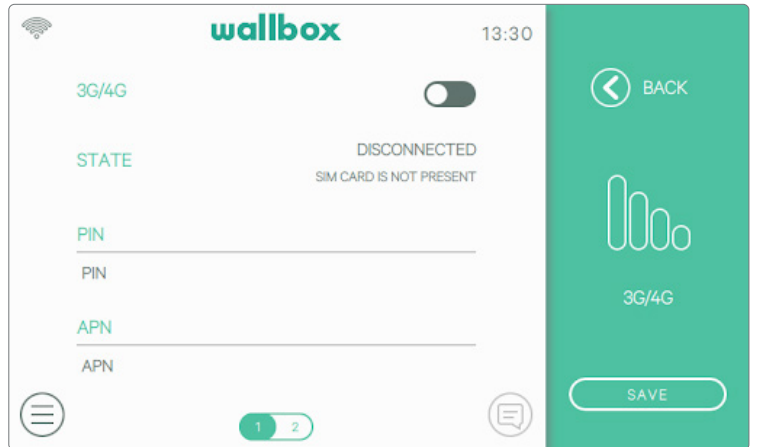

Pour plus d'informations sur l'installation et la configuration de la connectivité 3G/4G, veuillez télécharger le manuel Mobile Connectivity sur www.wallbox.com.

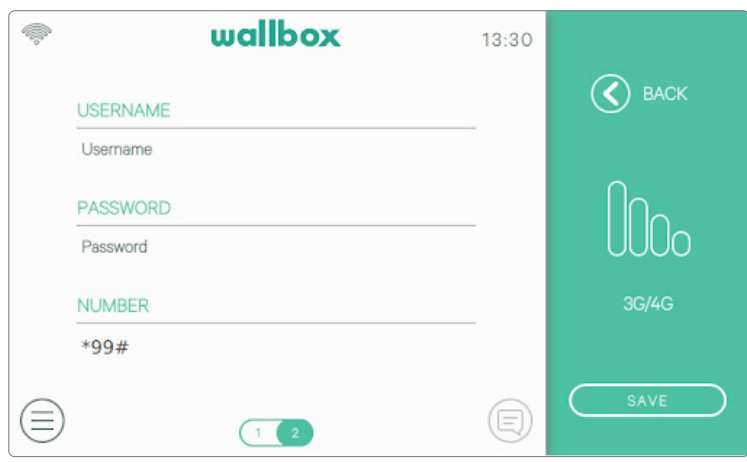

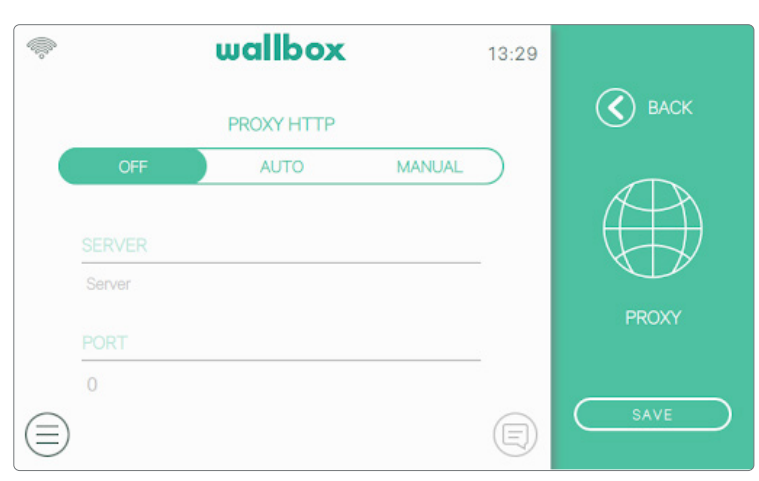

#### Proxy

Le chargeur peut être configuré de façon à utiliser un serveur proxy. Par défaut, cette option est désactivée. Pour activer cette fonctionnalité, appuyez sur Auto ou Manuel. Pour Auto, il suffit d'entrer l'adresse du serveur proxy. Pour Manuel, vous devez également indiquer le port du serveur proxy. Appuyez sur la touche Enregistrer pour enregistrer la configuration.

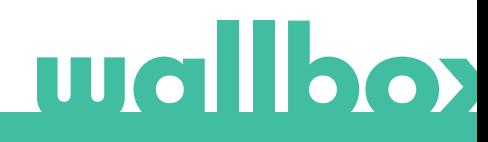

#### OPTIONS

Accédez à cet écran pour :

- Configurer la fonction de verrouillage automatique
- Configurer les paramètres d'énergie
- Définir la date et l'heure
- Changer les paramètres d'apparence
- Effectuer une restauration du chargeur à l'état d'usine.
- Redémarrer le chargeur
- Mettre à jour le chargeur

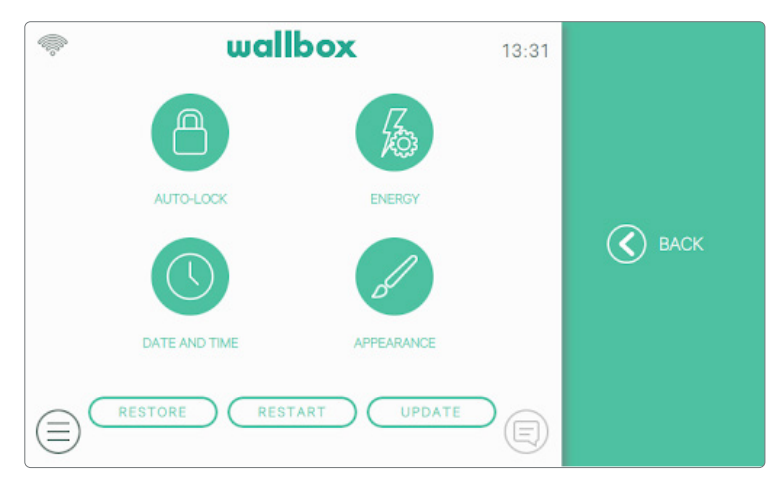

#### wallbox Q.  $13:31$  $\circled{s}$  BACK AUTO-LOCK  $\Box$ ורוו TIMEOUT (MINUTES)  $\overline{2}$ AUTO-LOCK ⋐ ⊜

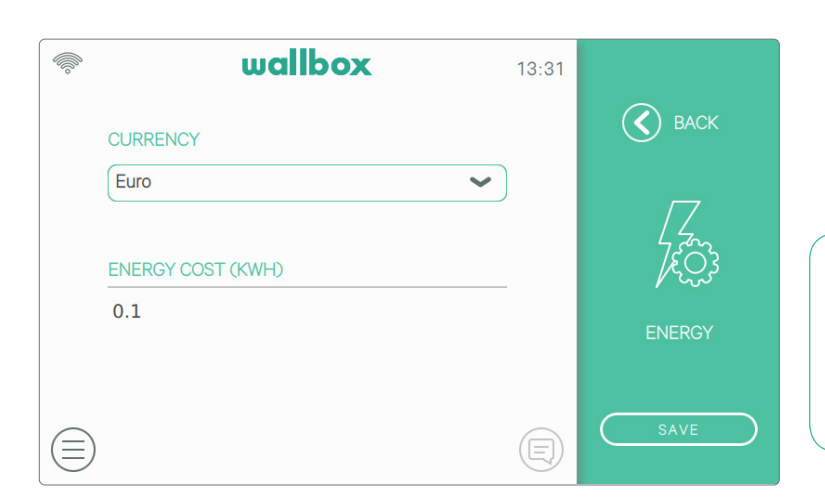

#### Verrouillage automatique

En activant cette fonction, le chargeur se verrouille automatiquement après la durée définie. Activez le verrouillage automatique, indiquez le délai en minutes et appuyez sur Enregistrer pour enregistrer la configuration.

#### Électricité

Ajustez manuellement le tarif pour obtenir un résumé plus précis de vos dépenses. Sélectionnez la devise locale dans le menu déroulant.

Les paramètres de devise et de coût énergétique ne sont pas synchronisés avec le portail myWallbox ou l'application Wallbox.

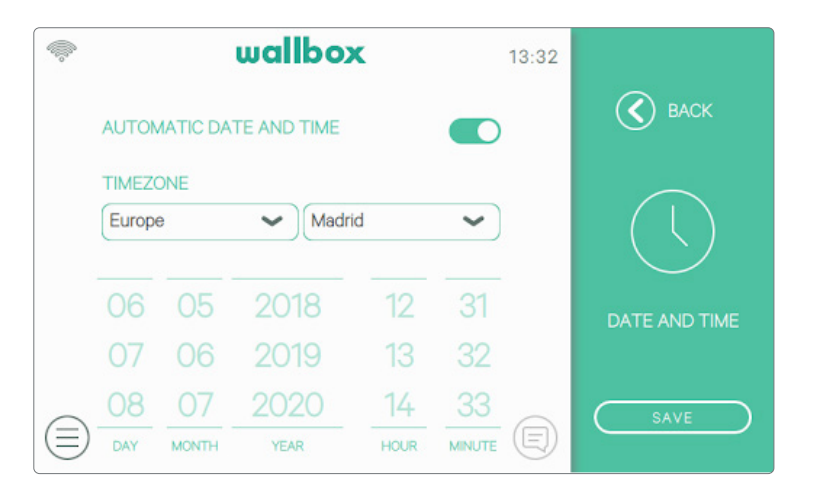

#### Date et heure

Activez Date et heure auto matiques pour permettre au chargeur d'obtenir automa tiquement la date et l'heure lorsqu'il est connecté à Internet ou de les régler manuellement si le chargeur est hors ligne. Appuyez sur la touche Enregistrer pour enregistrer la configuration.

#### Apparence

Utilisez cet écran pour modifier la langue de l'interface et le pays. Sélectionnez votre pays pour visualiser le numéro de téléphone du service Wallbox local dans la rubrique Aide.

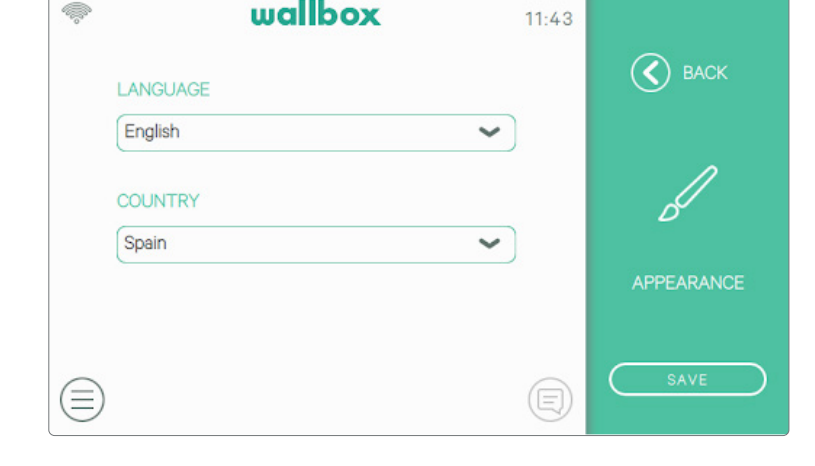

wallbox

Q)

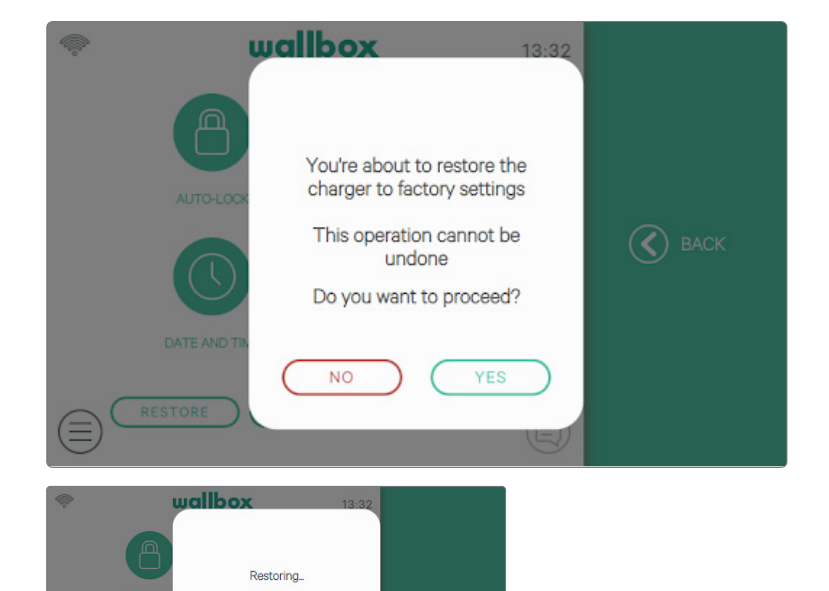

#### Effectuer une restauration

Restaurez les configurations d'usine de votre chargeur.

AVERTISSEMENT Après une restauration, vos configurations personnalisées et l'historique de vos sessions de chargement qui n'est pas encore synchronisé avec le portail myWallbox seront perdus.

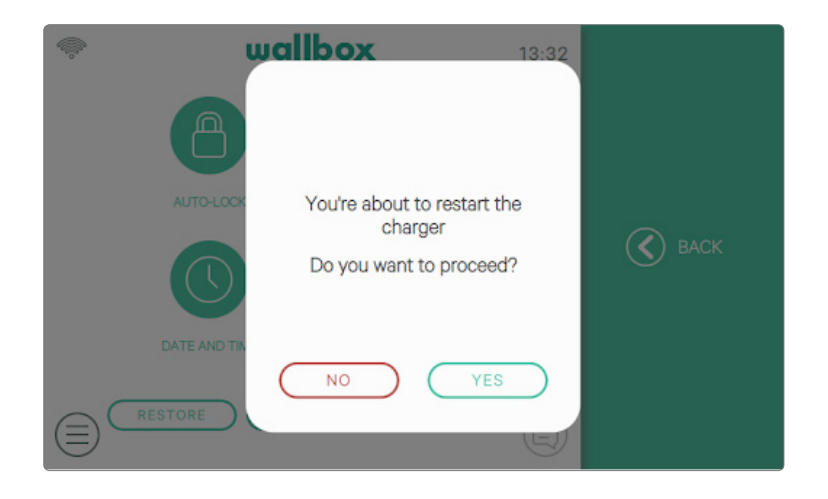

#### Redémarrer

Redémarrez votre chargeur pour vider son système. Aucune donnée ou configuration personnalisée ne sera perdue.

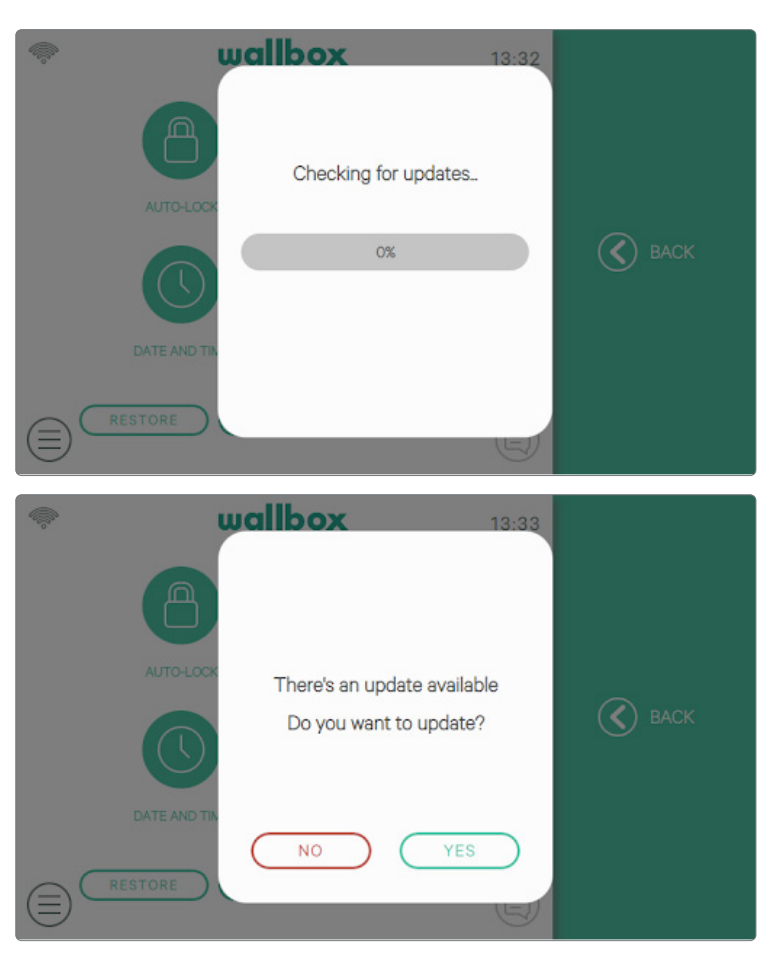

#### Mises à jour

Vérifiez si des mises à jour logicielles sont disponibles afin d'optimiser votre chargeur. Nous vous recommandons de mettre à jour votre chargeur dès qu'une nouvelle version logicielle sera disponible.

La fonction de mise à jour du logiciel nécessite que le chargeur soit connecté à Internet.

#### MULTI-UTILISATEUR

Cet écran vous permet de sélectionner les informations à afficher sur l'écran de connexion lorsque le chargeur est en mode multi-utilisateur.

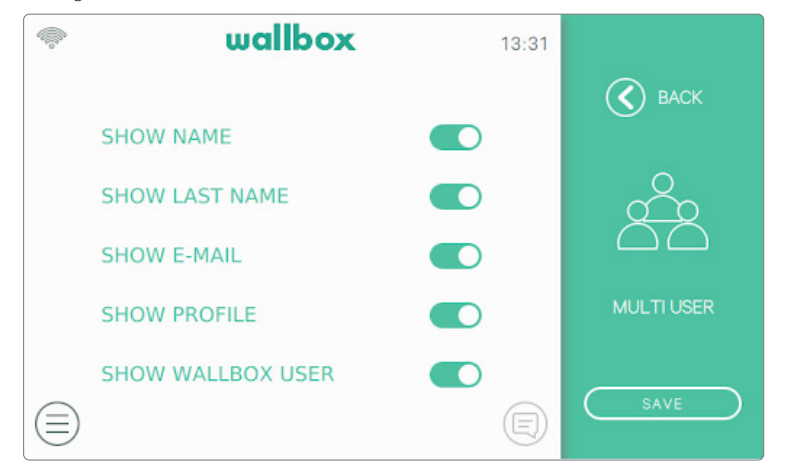

Lorsque vous désactivez toutes ces options, le chargeur vous demandera d'entrer l'e-mail et le code PIN de l'utilisateur pour vous connecter.

#### POWER BOOST

Cet écran vous permet de configurer la fonctionnalité Power Boost (fonction en option qui nécessite un accessoire). Le chargeur doit être correctement branché au compteur d'alimentation fourni par Wallbox avant de démarrer la configuration. Appuyez sur le bouton Activer et définissez le courant maximum autorisé par l'installation électrique. Appuyez sur la touche Enregistrer pour enregistrer la configuration.

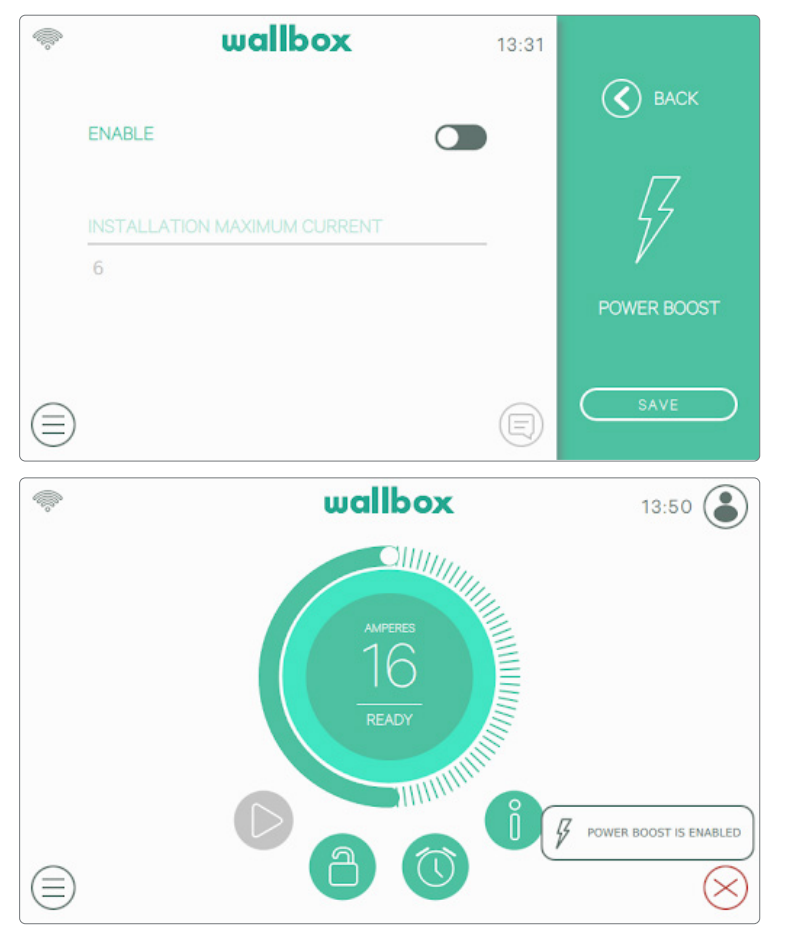

Vérifiez la zone de Notification en appuyant sur le bouton Notification du tableau de bord pour visualiser l'état de Power Boost.

Pour plus d'informations sur l'installation et la configuration de Power Boost, veuillez télécharger le manuel Power Boost sur www.wallbox.com.

#### POWER SHARING

Si le chargeur a été défini en tant que Maître d'un réseau Power Sharing Smart (partage intelligent de l'alimentation), cet écran vous permet de configurer la fonctionnalité et de vérifier l'état de la connexion vers les chargeurs esclaves.

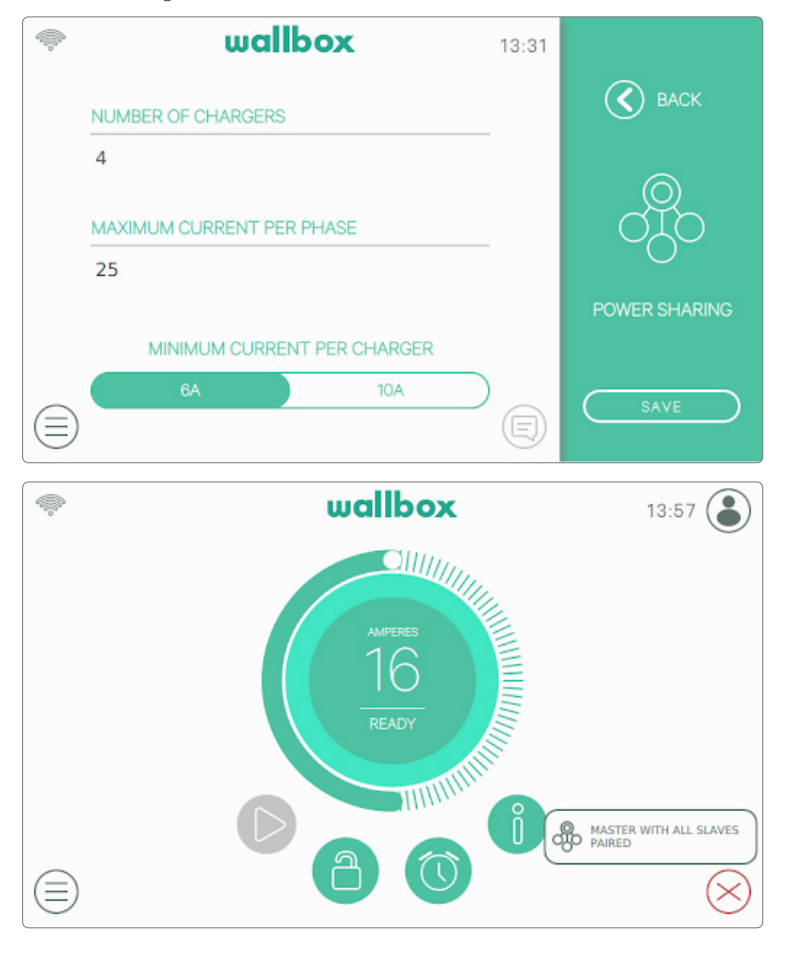

Cochez l'icône de la zone de notification sur le tableau de bord pour visualiser l'état de Power Sharing Smart.

Pour plus d'informations sur l'installation et la configuration de Power Sharing Smart, veuillez télécharger le manuel Power Sharing Smart sur le site www.wallbox.com.

#### AIDE

Accédez à cette section pour obtenir les coordonnées du service Wallbox.

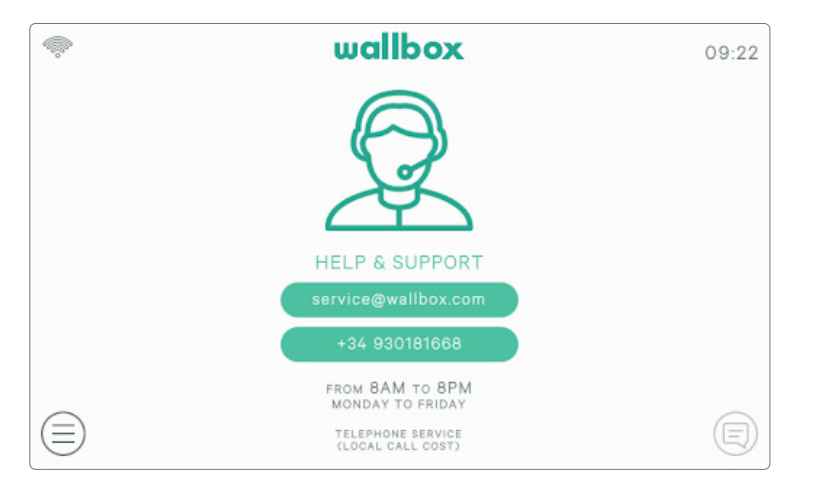

Authentification RFID

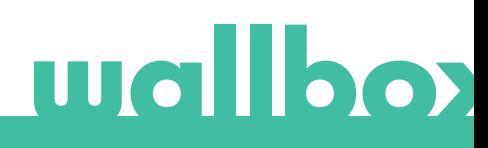

### Authentification RFID

Le chargeur Wallbox Commander 2 peut être déverrouillé par RFID (identification par radio-fréquence). La technologie RFID permet d'identifier un utilisateur grâce à une carte RFID qui s'insère dans un portefeuille et contient un code d'identification unique. Chaque utilisateur autorisé doit recevoir une carte RFID.

Pour activer cette fonctionnalité, vous avez seulement besoin d'entrer le code RFID imprimé sur la carte RFID Wallbox fournie avec votre chargeur dans votre compte myWallbox via le portail myWallbox (voir le chapitre « portail myWallbox » pour plus de détails). Notez que seul l'administrateur du chargeur peut entrer des codes RFID dans les comptes des utilisateurs du chargeur.

L'authentification RFID nécessite que le chargeur soit connecté afin de mettre à jour les informations concernant les utilisateurs autorisés. Après une modification effectuée dans le portail myWallbox, la mise à jour des informations sur l'utilisateur du chargeur peut prendre jusqu'à 30 secondes.

Maintenant, le système est prêt à permettre à l'utilisateur de déverrouiller le chargeur avec la carte RFID. Pour ce faire, la carte RFID doit être maintenue devant le lecteur RFID du chargeur à une distance inférieure à 5 cm. Si la lecture du code RFID est correcte et appartient à un utilisateur autorisé du chargeur, le chargeur se déverrouillera immédiatement.

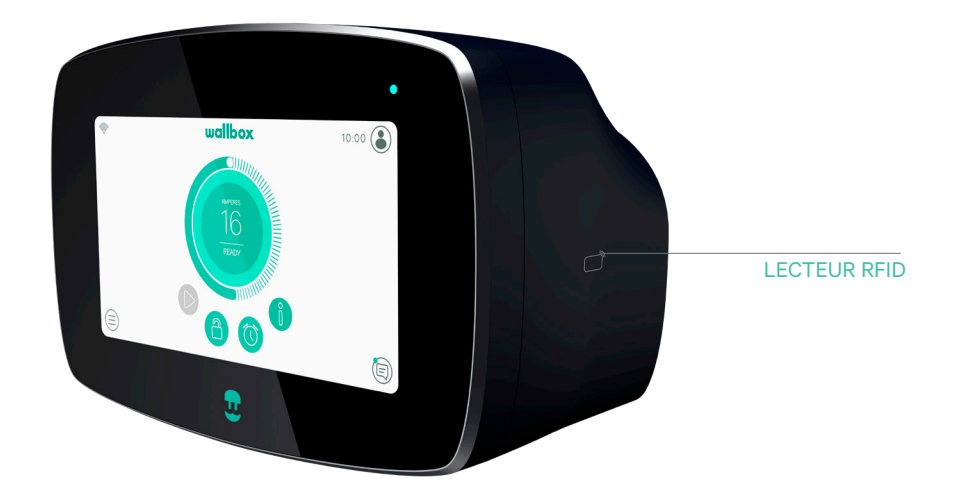

L'image suivante montre l'emplacement du lecteur RFID dans le chargeur.

Découvrir myWallbox.

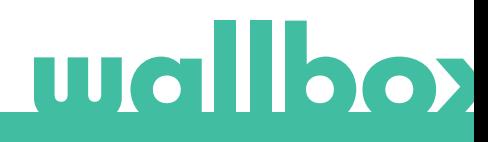

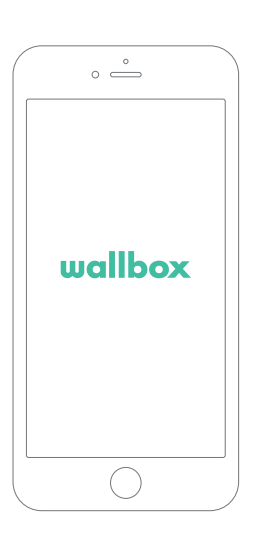

Avant de commencer à utiliser votre chargeur Wallbox, nous vous recommandons de télécharger l'application Wallbox sur votre smartphone et de créer un compte myWallbox pour pouvoir gérer le chargeur à distance. L'application Wallbox est disponible sur PlayStore et AppStore.

Pour télécharger l'application Wallbox, scannez le code QR.

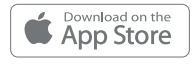

1 Télécharger l'application

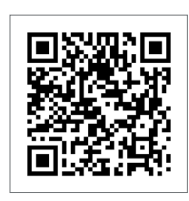

### $2$  Créer un compte myWallbox / Se connecter

Si vous êtes déjà enregistré en tant qu'utilisateur, utilisez votre adresse e-mail et votre mot de passe pour vous connecter à l'application.

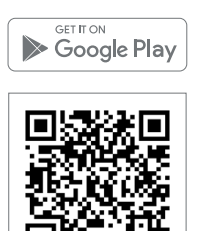

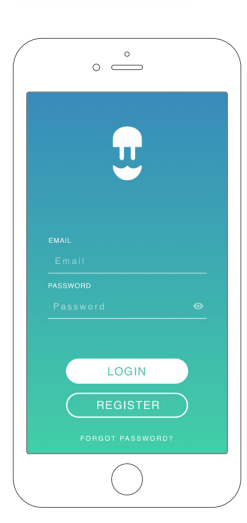

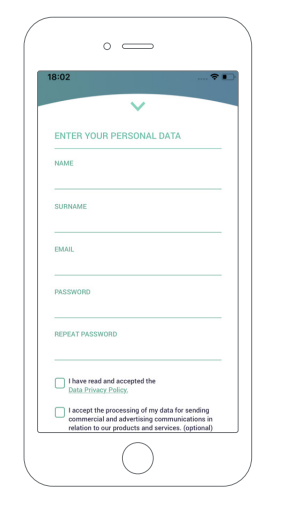

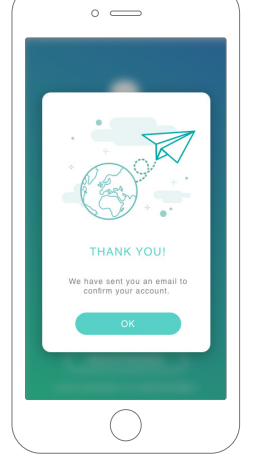

Pour la première utilisation, vous devez disposer d'un compte pour accéder à l'application Wallbox. Cliquez sur le bouton « Inscription » pour accéder au formulaire d'inscription, dans lequel vous indiquerez vos informations personnelles. Une fenêtre contextuelle de confirmation s'affiche alors à l'écran.

Vous recevrez un e-mail dans votre boîte de réception pour confirmer votre compte. Si l'e-mail ne se trouve pas dans votre boîte de réception, vérifiez le dossier de courrier indésirable.

Une fois l'e-mail ouvert, cliquez sur le bouton « Confirmer » pour commencer à utiliser votre compte.

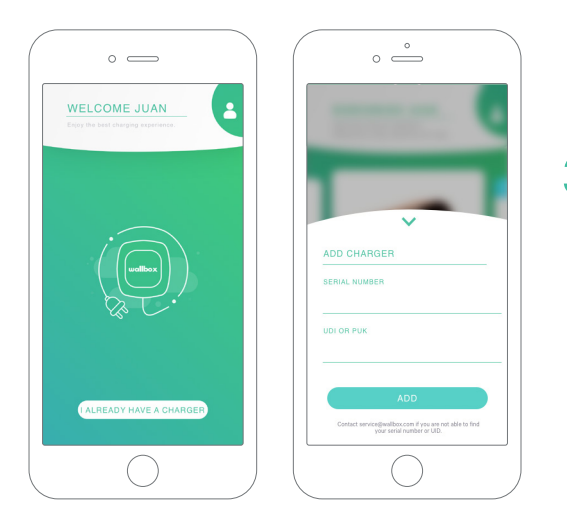

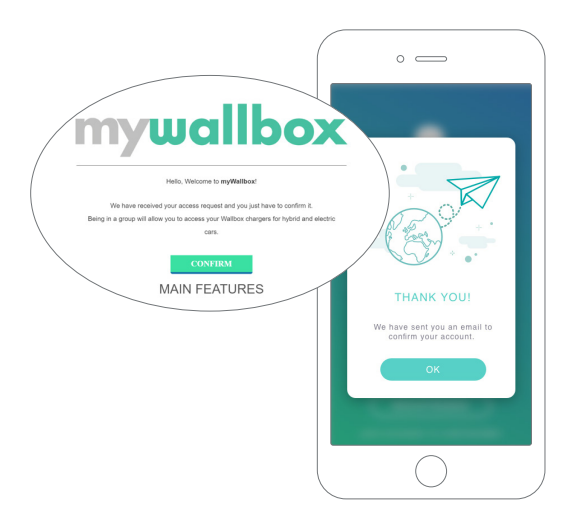

## $\bar{\textbf{3}}$  Ajouter votre premier chargeur

Si aucun chargeur n'est encore associé à votre compte, cliquez sur « J'ai déjà un chargeur » pour ajouter un chargeur à votre compte.

Saisissez le numéro de série et l'UID ou le code PUK du chargeur. Ces informations se trouvent dans le manuel d'installation du chargeur et sur l'étiquette qui se trouve sur la surface externe du chargeur.

Veuillez noter que les clients Wallbox Standard peuvent avoir au maximum cinq utilisateurs et deux chargeurs. Les clients Wallbox Pro peuvent ajouter autant d'utilisateurs et de chargeurs qu'ils le souhaitent.

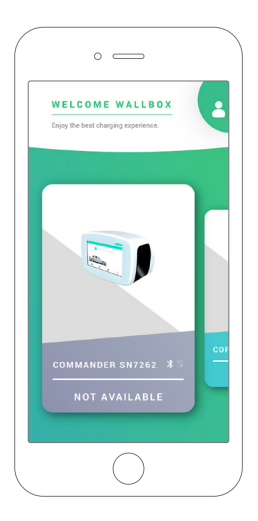

## $\overline{4}$  Liste des chargeurs

Sur cette page, vous trouverez les informations suivantes concernant le chargeur :

- Nom du chargeur : par défaut, le numéro de série du chargeur est affiché. Il est néanmoins possible de le modifier.
- Type de connexion actuel. Une icône indiquant le type de connexion Internet apparaît : Wi-Fi, 3G/4G et Ethernet. La connexion Bluetooth ne s'affiche que lorsque le chargeur est allumé et à proximité.
- État du chargeur : Si le chargeur est affiché en gris, il est inaccessible ; sinon, il apparaît en vert.

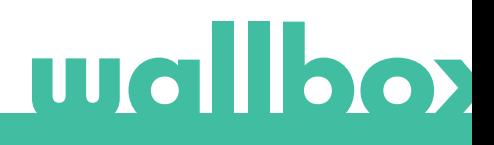

## ${\bf 5}$  Synchronisation avec votre chargeur

Lorsque vous vous connectez à un chargeur, les sessions de charge sont synchronisées avec le stockage en ligne myWallbox via l'application. Le pourcentage de sessions synchronisées est affiché.

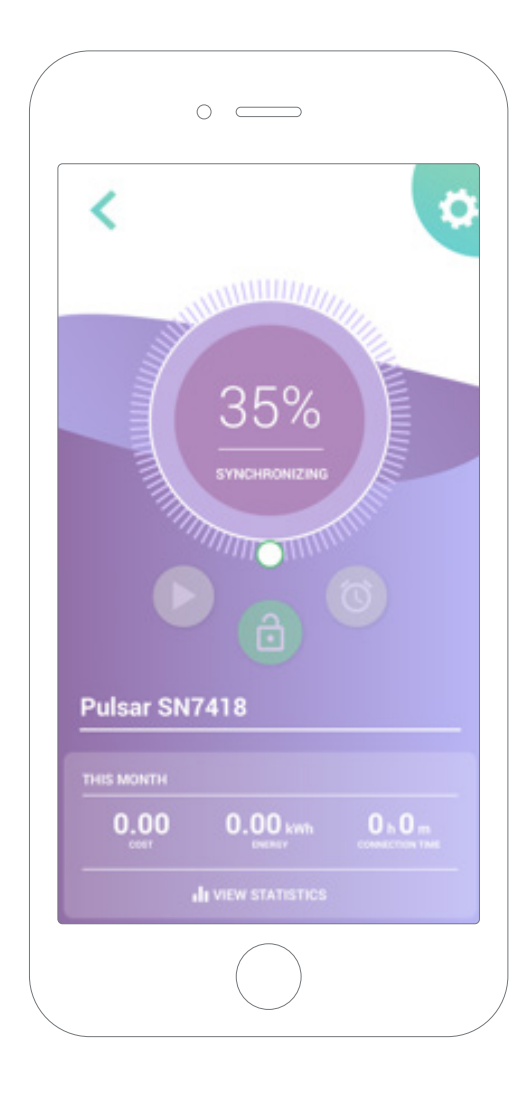

## **6** Gestion du chargeur

Cette page s'affiche lorsque vous êtes connecté au chargeur. Les commandes de la moitié supérieure de l'écran vous permettent d'effectuer les actions suivantes :

- Sélectionner l'intensité de charge à l'aide de la roue.
- Verrouiller/déverrouiller le chargeur.

Chargeur verrouillé, appuyer pour le déverrouiller. Chargeur déverrouillé, appuyer pour le verrouiller.

• Suspendre/reprendre la charge.

La charge est suspendue, appuyer pour lancer la charge.

Charge en cours, appuyer pour mettre en pause.

- Accéder au menu de configuration du c chargeur.
- Programmer une session de recharge.

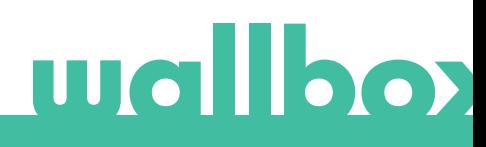

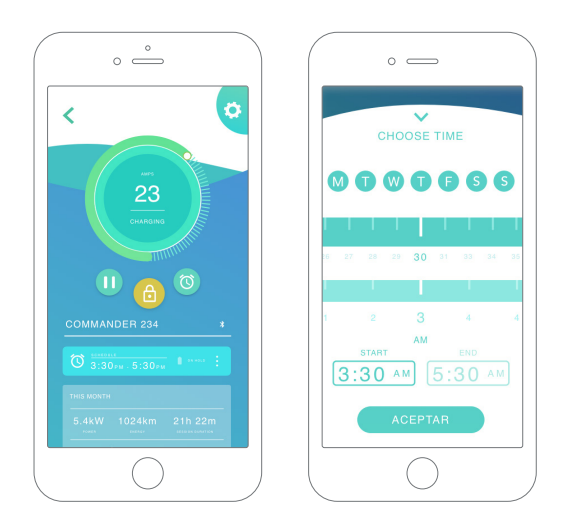

#### PROGRAMMATIONS

La moitié inférieure de l'écran montre les horaires programmés. Pour modifier ou supprimer une programmation, appuyez sur les trois points verticaux à droite de la programmation.

Pour définir une nouvelle programmation, appuyez sur le bouton Horloge. Le menu suivant apparaît.

Sélectionnez les horaires de DÉMARRAGE et de FIN de charge ainsi que les jours de la semaine selon ce que vous souhaitez. Notez que par défaut, tous les jours de la semaine seront actifs (fond bleu).

Appuyez enfin sur ACCEPTER pour l'envoyer vers le chargeur.

#### **STATISTIQUES**

La moitié inférieure de l'écran, en dessous des programmations, affiche une synthèse des statistiques de charge du mois en cours.

Lorsque vous accédez à l'écran des statistiques, les sessions affichées correspondent au mois en cours. L'écran peut être divisé en deux parties :

Filtrage par dates des sessions : Vous pouvez sélectionner n'importe quelle plage de dates pour obtenir à l'écran les sessions sur cette période.

Affichage des données à l'aide du filtrage : L'affichage des données peut se faire de deux manières : en mode diagramme et en mode liste.

- Mode diagramme : Affiche les données en fonction de l'énergie ou du temps de charge.
- Mode liste : Affiche une liste de toutes les sessions entre les dates sélectionnées.

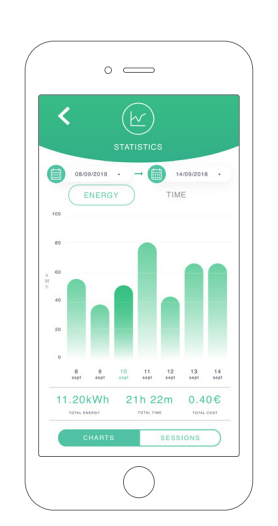

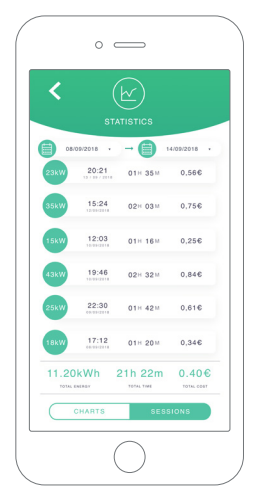

## 7 Configuration

En appuyant sur le bouton d'affichage de la configuration du chargeur, vous trouverez les options de configuration actives du chargeur :

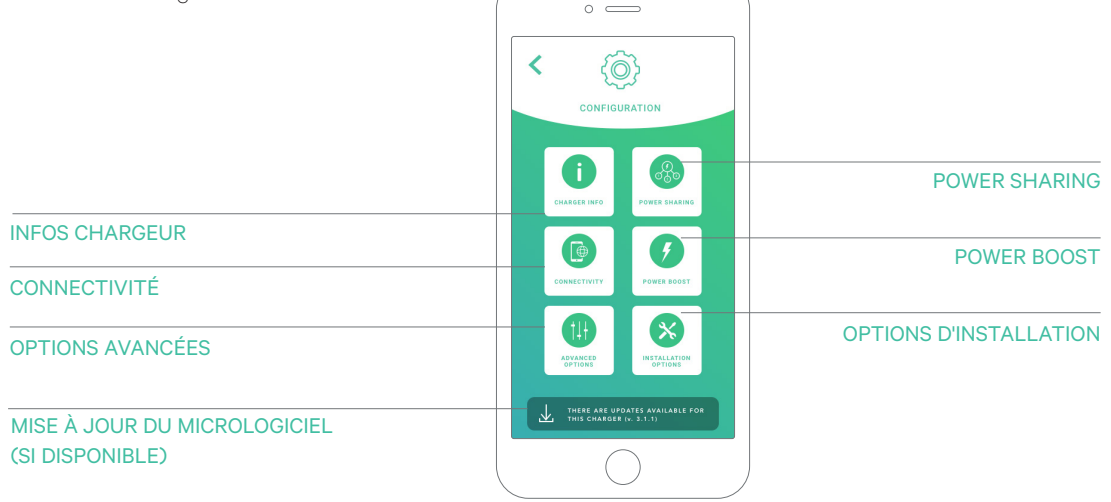

 $\circ$ 

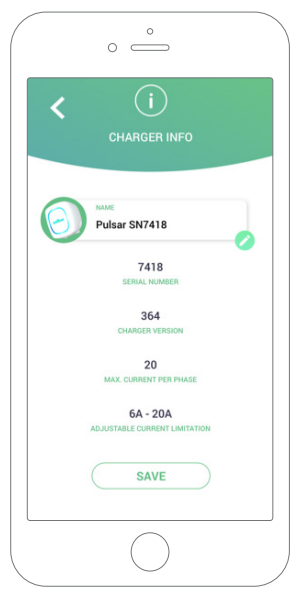

#### INFOS CHARGEUR

Cette option affiche des informations concernant le chargeur.

- Nom : Cliquez pour modifier.
- Numéro de série
- Version du chargeur
- Intensité max. par phase
- Limitation d'intensité réglable

Après chaque modification dans cette section, assurez-vous de cliquer sur « Enregistrer » pour que les modifications soient bien prises en considération.

#### **CONNECTIVITÉ**

Nos chargeurs disposent de trois méthodes de connexion Internet que vous pouvez configurer :

- par Wi-Fi
- Ethernet
- 3G/4G avec clé et carte SIM mobile

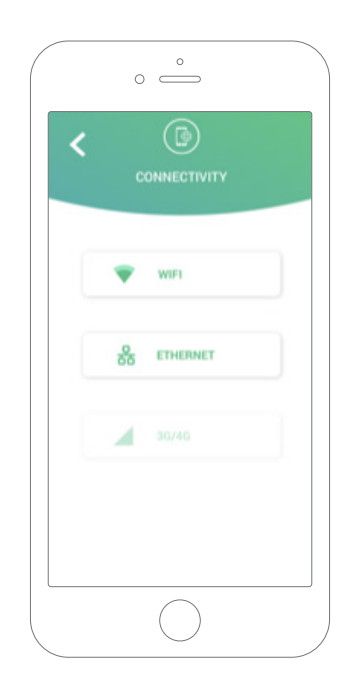

#### par Wi-Fi

La connexion Wi-Fi du chargeur peut être activée ou désactivée. Une fois activée, la liste des réseaux disponibles apparaîtra. En cliquant sur l'un d'entre eux, vous vous connecterez au réseau ou, si celui-ci est protégé, il vous sera demandé d'entrer le mot de passe.

Pour afficher d'autres informations relatives au réseau une fois la connexion effectuée, cliquez sur l'icône.

#### Ethernet

Vous pouvez configurer les adresses IP et la configuration DNS de la connexion Ethernet sur l'écran suivant.

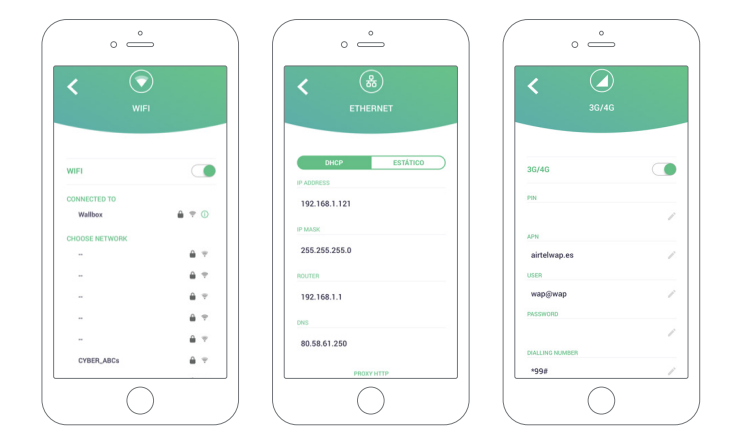

#### 3G/4G

La connexion 3G/4G du chargeur peut être activée ou désactivée. Une fois celle-ci activée, il est possible de définir la configuration des données de la connexion 3G/4G sur l'écran suivant.

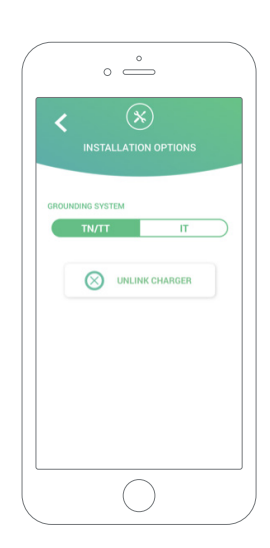

#### OPTIONS AVANCÉES

Dans Options avancées, vous pouvez modifier le coût énergétique du chargeur afin d'obtenir une estimation du coût de ses sessions de charge. Vous pouvez également effectuer une restauration du système de votre chargeur à partir de cet écran. Vous pouvez également redémarrer le chargeur dans cette section.

#### OPTIONS D'INSTALLATION

Les options d'installation du chargeur qui peuvent être sélectionnées dans cet écran comprennent :

- La configuration du système de mise à la terre de l'installation.
- La dissociation du chargeur de votre compte utilisateur.

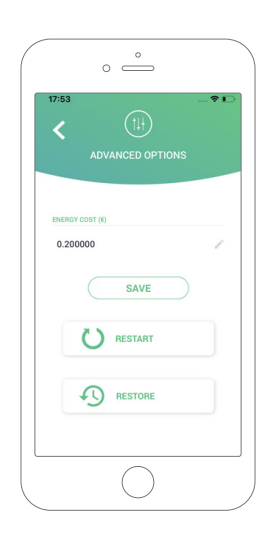

#### POWER SHARING

Au cas où votre chargeur fait partie d'un système intelligent de partage d'énergie (Power Sharing Smart), veuillez vous assurer de disposer des consignes nécessaires pour effectuer cette installation. En cas de doute ou de question, contactez votre revendeur.

#### POWER BOOST

Au cas où votre chargeur fait partie de la technologie d'amplification de puissance Power Boost, veuillez vous assurer de disposer des consignes nécessaires pour effectuer cette installation. En cas de doute ou de question, contactez votre revendeur.

#### MISE À JOUR DU MICROLOGICIEL

Le micrologiciel du chargeur peut être mis à jour pour incorporer de nouvelles fonctionnalités et améliorations. Lorsqu'une mise à jour du micrologiciel est disponible, une notification s'affiche dans l'application. Touchez la notification contextuelle pour démarrer le processus de mise à jour du micrologiciel et suivez les étapes indiquées.

Notez que la fonction de mise à jour du micrologiciel nécessite que le chargeur soit connecté à Internet.

À la fin du processus, un message de confirmation s'affiche.

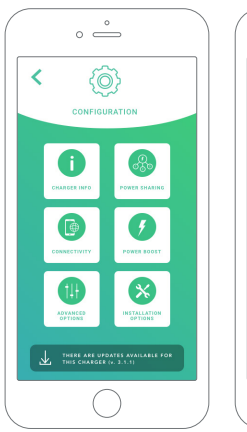

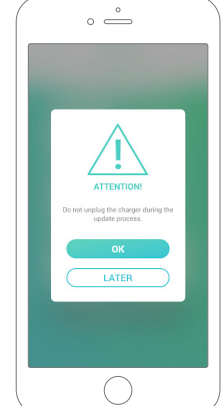

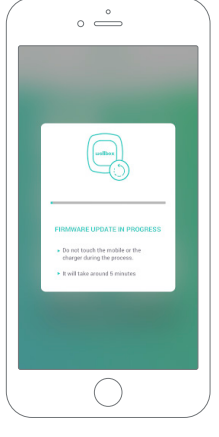

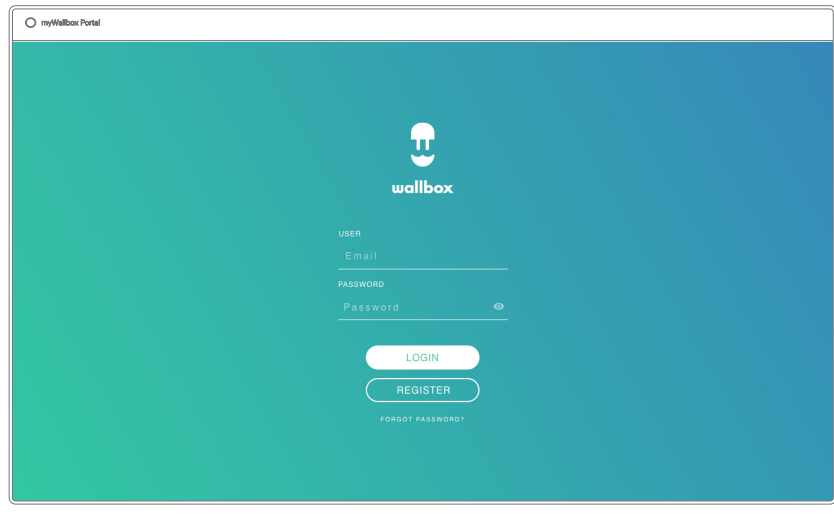

Premier accès au portail myWallbox. URL : https://my.wallbox.com/login

#### REMARQUE :

Si vous avez déjà créé un compte par le biais de l'application Wallbox, utilisez les mêmes nom d'utilisateur et mot de passe pour vous connecter au site Web. Sinon, vous pouvez créer un nouveau compte dès maintenant sur le site Internet.

#### Créer un compte myWallbox

Cliquez sur le bouton d'inscription. Une fenêtre contextuelle d'inscription s'affiche.

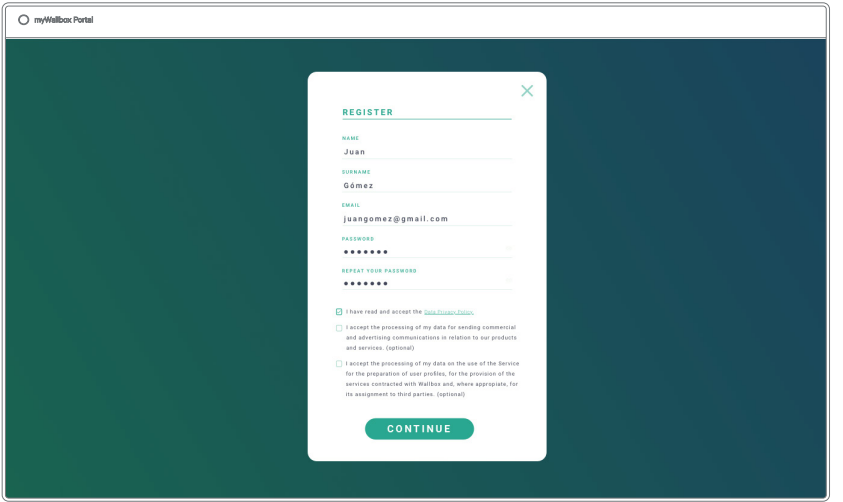

Fournissez les informations personnelles demandées et continuez.

Une fenêtre contextuelle de confirmation apparaît alors.

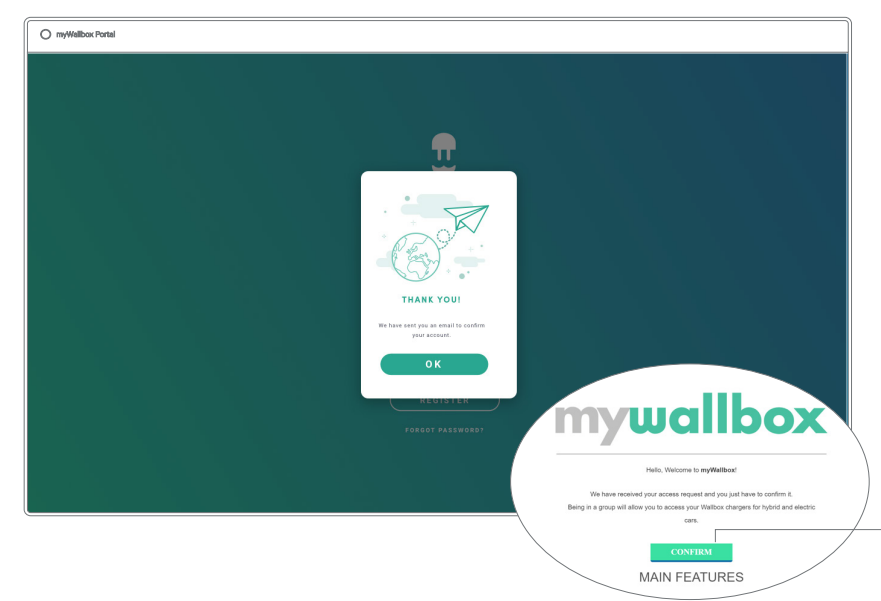

Par la suite, vous recevrez un e-mail pour confirmer votre compte.

Si l'e-mail ne se trouve pas dans votre boîte de réception, vérifiez le dossier de courrier indésirable.

Une fois l'e-mail ouvert, cliquez sur le bouton « Confirmer » pour commencer à utiliser votre compte.

Après avoir cliqué sur « Confirmer », vous êtes redirigé vers une fenêtre contextuelle d'enregistrement de licence.

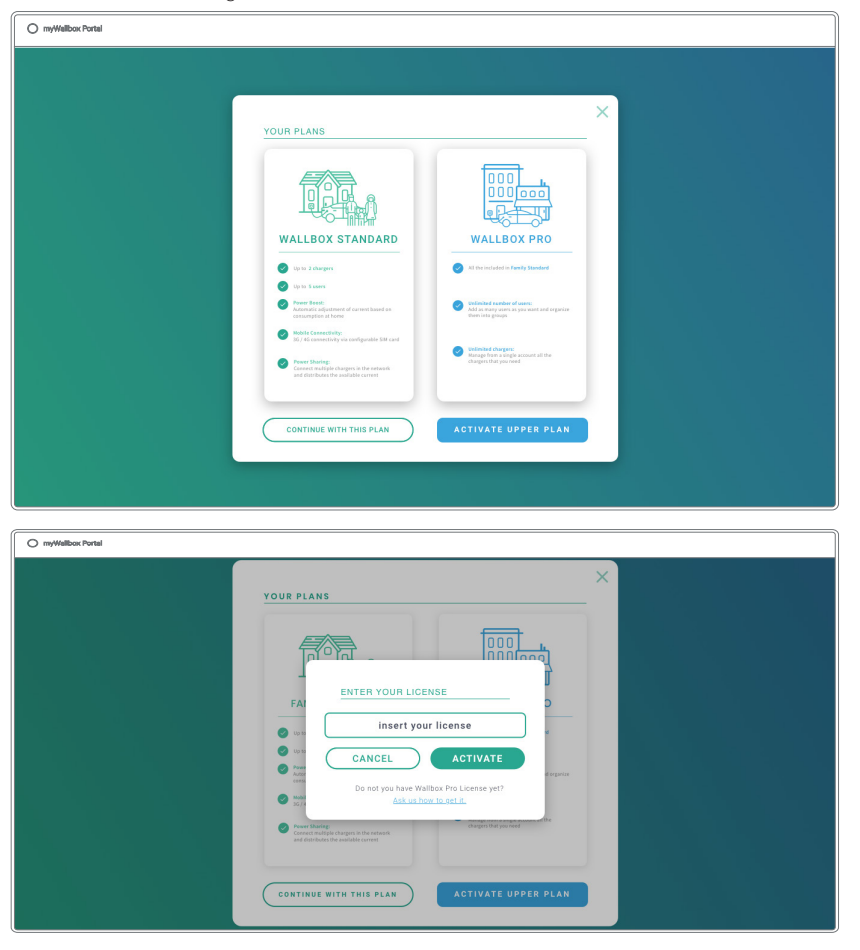

Si vous n'avez pas acheté de licence, alors vous êtes un utilisateur de Wallbox Standard. Cliquez sur « Continuer avec cette formule ».

Si vous avez acheté une licence Wallbox Pro, cliquez sur « Activer la formule supérieure » et suivez la procédure concernant la licence.

Une fois votre compte créé, vous appartiendrez à un groupe dans lequel vous serez le super-administrateur. Lorsque d'autres utilisateurs vous invitent à rejoindre leurs groupes, vous ne serez pas le superadministrateur. Vous ne serez qu'un administrateur ou un utilisateur, selon les spécifications de leur invitation de groupe.

#### Accès au site Web

#### **CONNEXION**

Une fois votre compte confirmé, il vous suffit de vous connecter au site Web myWallbox.

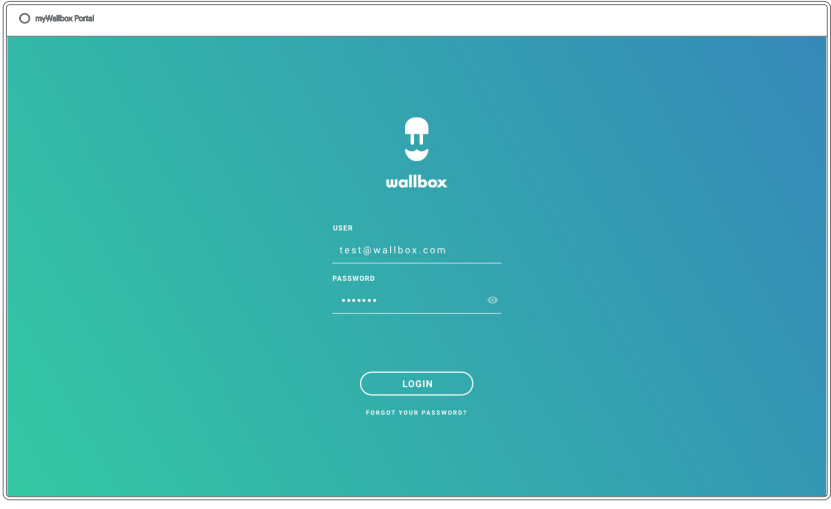

Vous êtes alors redirigé vers la page principale de myWallbox.

#### MOT DE PASSE OUBLIÉ

Si vous ne vous souvenez pas de votre mot de passe, cliquez sur le lien « Mot de passe oublié ? » sous le formulaire de connexion.

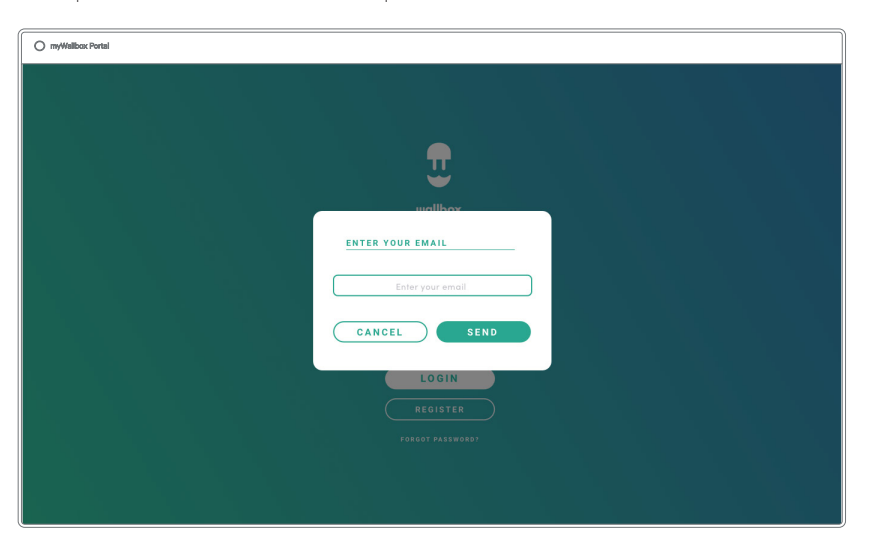

Remplissez le formulaire en indiquant votre e-mail et continuez.

Une fenêtre contextuelle de confirmation apparaît alors.

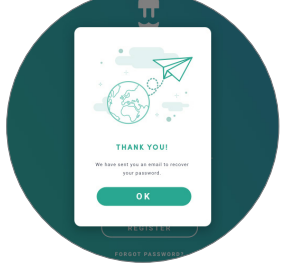

Par la suite, vous recevrez un e-mail contenant les instructions pour créer un nouveau mot de passe. Si l'e-mail ne se trouve pas dans votre boîte de réception, veuillez vérifier votre dossier de courrier indésirable.

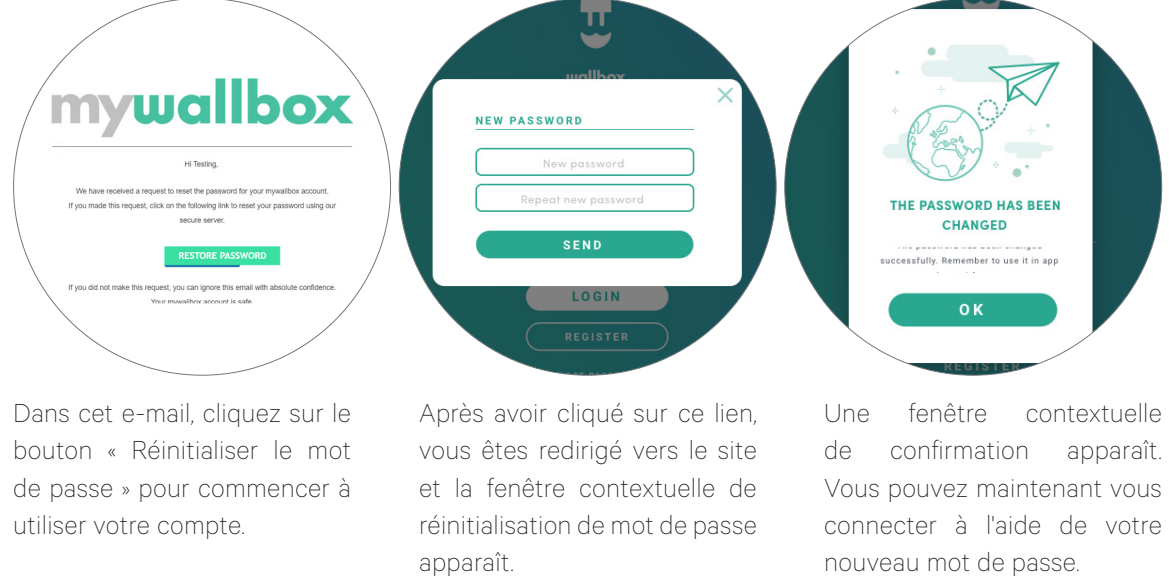

Saisissez deux fois de suite votre nouveau mot de passe et continuez.

#### Premier accès

Une fois connecté à votre compte sur le site myWallbox, vous êtes redirigé vers la page principale myWallbox qui affiche la liste de tous les chargeurs associés à votre compte.

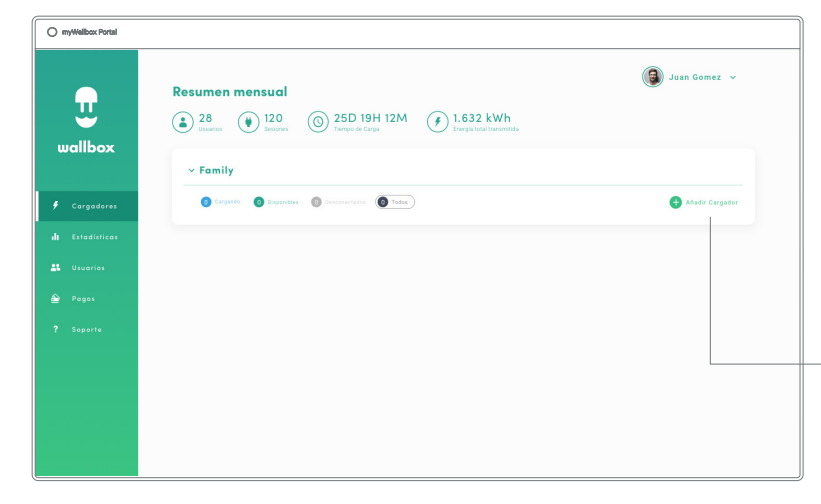

#### Ajouter un chargeur à votre compte

Sur la page principale de myWallbox, cliquez sur « Ajouter un chargeur ».

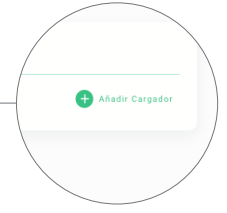

Un message contextuel « ajouter un chargeur » apparaît. Saisissez le numéro de série et l'UID de votre chargeur. Ces informations se trouvent dans le manuel d'installation du chargeur et sur l'étiquette/autocollant qui se trouve sur la surface externe du chargeur.

AÑADIR CARGADOR NÚMERO DE SERIE 234 NÚMERO DE SERIE 129823 **THANK YOU! ACEPTAR** A Charger has been added to the group .<br>service@wallbox.com si no encuentra su número de serie o UID 0K

Une notification indiquant que le chargeur a été

ajouté à votre compte apparaît alors.

Le chargeur apparaît ensuite automatiquement dans votre liste de chargeurs.

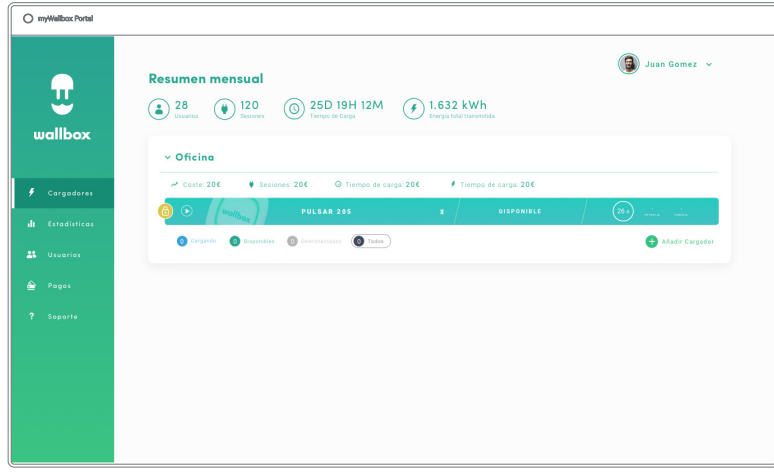

Veuillez noter que les clients Wallbox Standard peuvent avoir au maximum cinq utilisateurs et deux chargeurs. Les clients Wallbox Pro peuvent ajouter autant d'utilisateurs et de chargeurs qu'ils le souhaitent.

#### INFOS CHARGEUR

Une fois que le chargeur est lié au compte, il est possible de vérifier les informations du chargeur en question à partir du compte utilisateur myWallbox.

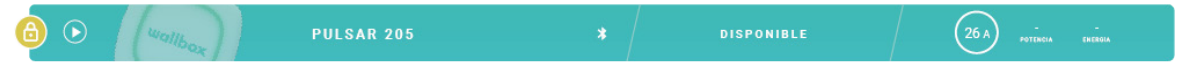

Les informations affichées sont les suivantes :

État de verrouillage : En jaune, le chargeur est verrouillé. En vert, le chargeur est déverrouillé.

#### Représentation du chargeur.

Nom du chargeur / numéro de série du chargeur. Initialement, c'est le numéro de série du chargeur qui s'affiche. Cependant, vous pouvez modifier le nom dans la section Informations du chargeur, et le nouveau nom apparaîtra à la place.

Type de connexion Internet actuel. Une icône indiquant la connexion apparaît à partir du moment où le chargeur est connecté à Internet pour la première fois (avant la première connexion, il n'y a pas d'icône). Les types de connexion affichés sont les suivants : Wi-Fi, 3G/4G et Ethernet. La connexion Bluetooth n'est pas affichée ici.

#### État du chargeur :

- Hors connexion
- Prêt
- Partage de l'alimentation : Maître non configuré
- Connecté : En attente de la prochaine programmation
- Connecté : Mis en pause par l'utilisateur
- Connecté : En attente d'une demande de la part du véhicule
- Connecté : fin de la programmation
- Charge en cours
- État non disponible
- Verrouillé, ne charge pas
- En attente du déverrouillage du chargeur pour charger
- Connecté : mise en file d'attente par Power Boost
- Erreur

Lorsque le chargeur est branché : Informations sur la charge en cours.

Dans le cas d'un chargeur débranché : Dernière date de connexion/synchronisation. En cliquant sur l'icône d'information, vous êtes redirigé vers la page d'information du chargeur.

#### **Chargeurs**

Accédez aux informations du chargeur en cliquant sur le chargeur dans la liste des chargeurs.

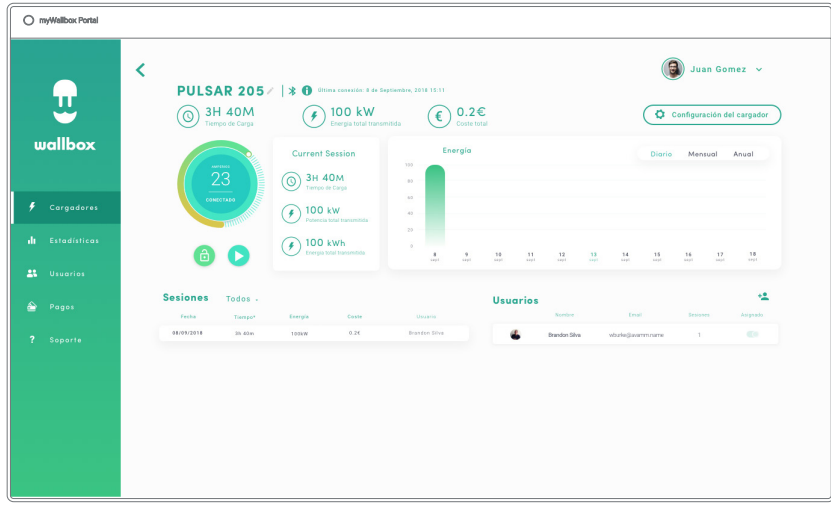

Ici, vous pouvez effectuer les opérations suivantes :

- Changer le « nom du chargeur ».
- Voir les informations sur le chargeur.
- Interagir avec le chargeur.
- Consulter les représentations graphiques des statistiques de l'année en cours.
- Obtenir la liste des sessions des chargeurs.
- Visualiser la liste des utilisateurs qui ont accès au chargeur, affecter/désaffecter les utilisateurs au chargeur.

#### MODIFIER LE NOM DU CHARGEUR

Lorsqu'aucun nom n'est fourni, le type de chargeur et son numéro de série s'affichent par défaut.

Commander SN 7262 / ? 0

Cliquez sur le bouton de modification (l'icône représentant un crayon) pour pouvoir modifier le nom du chargeur.

Commander SN 7262  $\epsilon$ 

#### INFOS CHARGEUR

Vous y trouverez des informations sur le type de connexion Internet à côté de la dénomination du chargeur. Une icône indiquant la connexion apparaît à partir du moment où le chargeur est connecté à Internet pour la première fois (avant la première connexion, il n'y a pas d'icône). Les types de connexion affichés ici sont les suivants : Wi-Fi, 3G/4G et Ethernet. La connexion Bluetooth n'est jamais affichée ici.

D'autre part, en plaçant le curseur sur le bouton d'information (icône « i »), des informations sur le chargeur s'affichent.

Commander SN 20007 / | ne

#### INTERACTIONS AVEC LE CHARGEUR

Depuis la page d'information du chargeur, vous pouvez interagir avec votre chargeur des façons suivantes :

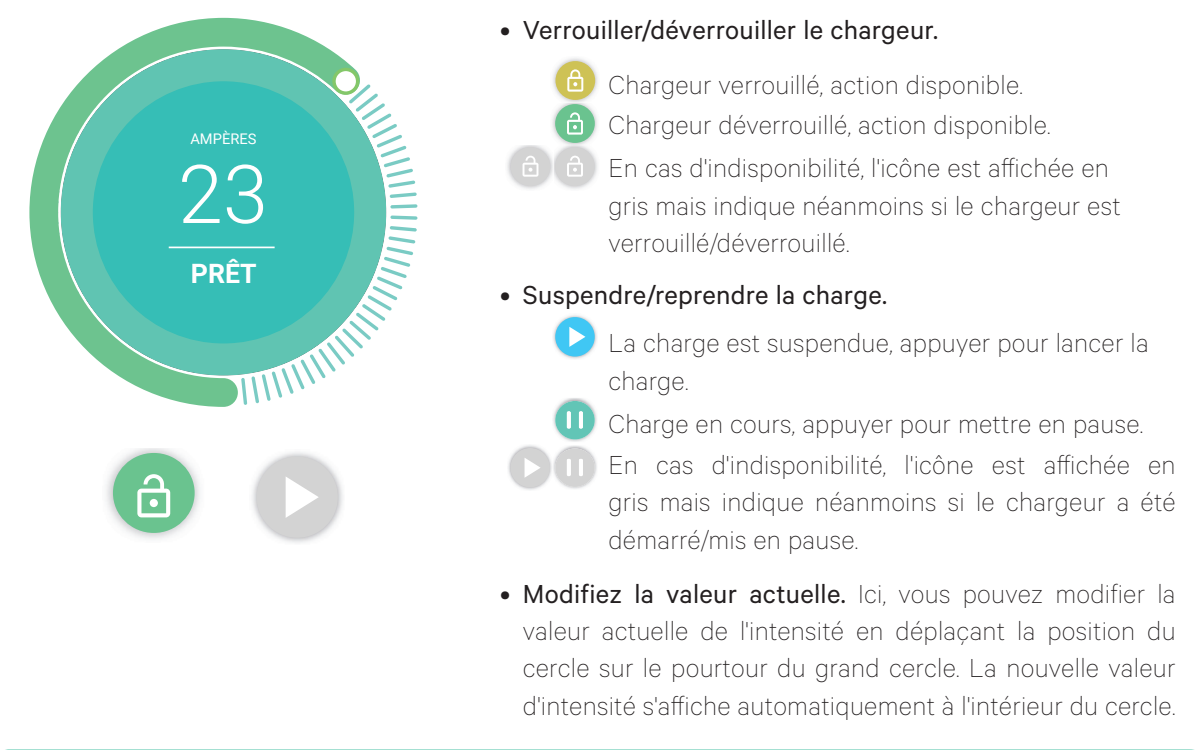

Rappelez-vous que ces actions ne sont pas immédiates, cela peut prendre 30 secondes pour qu'elles soient appliquées au niveau de votre chargeur.

#### STATISTIQUES/SESSIONS

Ici, vous pouvez récupérer des informations concernant les sessions de charge.

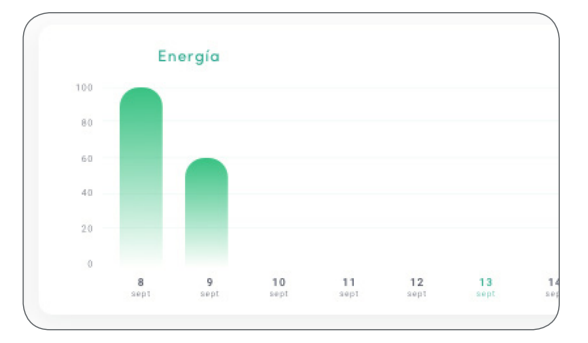

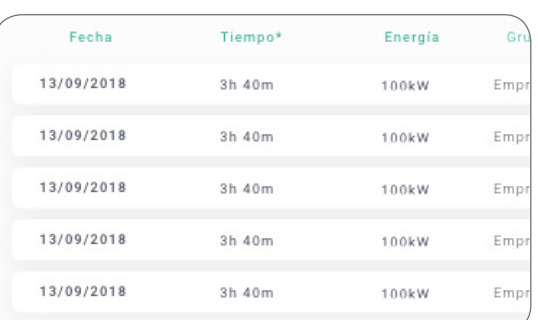

Graphique statistique pour l'année en cours.

Liste des sessions effectuées avec le chargeur.

Plus d'informations sur les sessions de charge sont disponibles sur la page de statistiques, où les rapports peuvent également être téléchargés.

#### LISTE DES UTILISATEURS

Liste des utilisateurs qui ont accès au chargeur actuellement sélectionné. La liste indique quels utilisateurs sont en mesure d'utiliser les chargeurs et permet aux utilisateurs d'être affectés/désaffectés. Seuls les super-administrateurs et les administrateurs peuvent consulter cette liste et interagir avec.

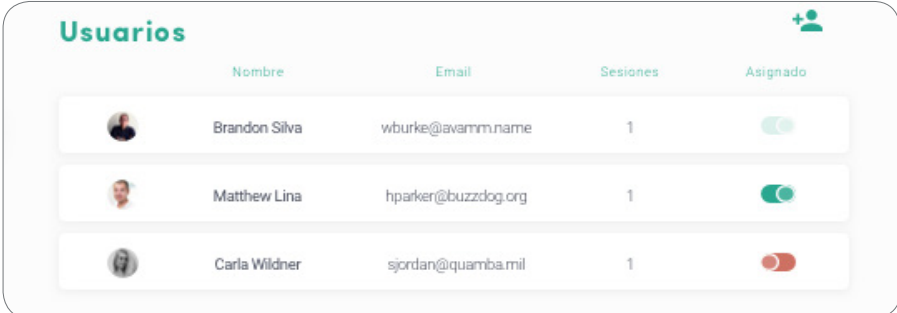

Signification des couleurs :

- Impossible de modifier l'affectation au chargeur car il s'agit d'un utilisateur administrateur.
- Utilisateur affecté au chargeur. En cliquant sur le commutateur, l'affectation est retirée pour l'utilisateur.
- Utilisateur non affecté au chargeur. En cliquant sur le commutateur, l'utilisateur est affecté au chargeur.

#### **Statistiques**

Vous pouvez accéder aux statistiques à partir du menu principal dans la partie gauche du site Web myWallbox.

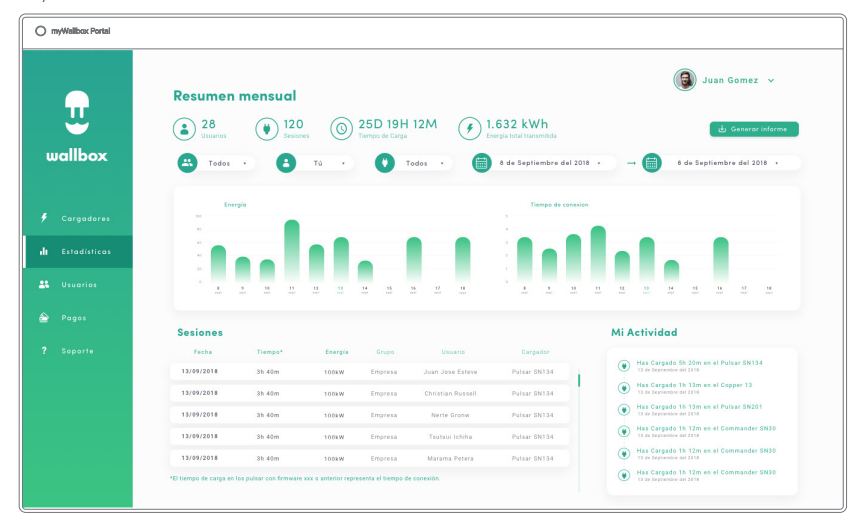

Visualisez les sessions de tous les chargeurs auxquels vous êtes actuellement associé.

Les possibilités de filtrage disponibles pour les sessions sont les suivantes :

Par groupe : filtrage basé sur les différents groupes qui sont associés à votre utilisateur.

Par utilisateur : filtrage basé sur les utilisateurs de vos groupes.

Par chargeur : filtrage basé sur les chargeurs de vos groupes.

Par dates de début et de fin : sélectionnez les dates de début et de fin que vous souhaitez visualiser.

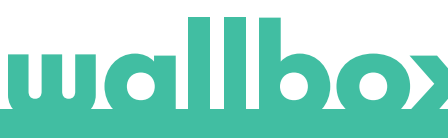

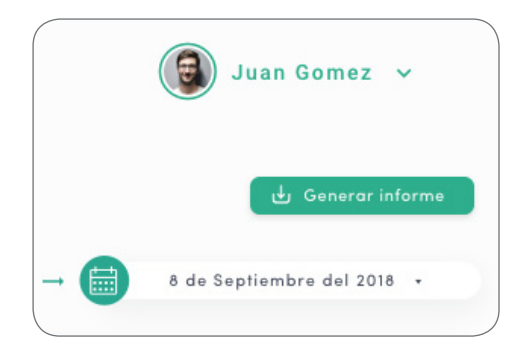

À tout moment, vous pouvez générer un rapport Excel en cliquant simplement sur « Générer un rapport ».

#### Utilisateurs

Gérez les utilisateurs qui ont accès aux chargeurs.

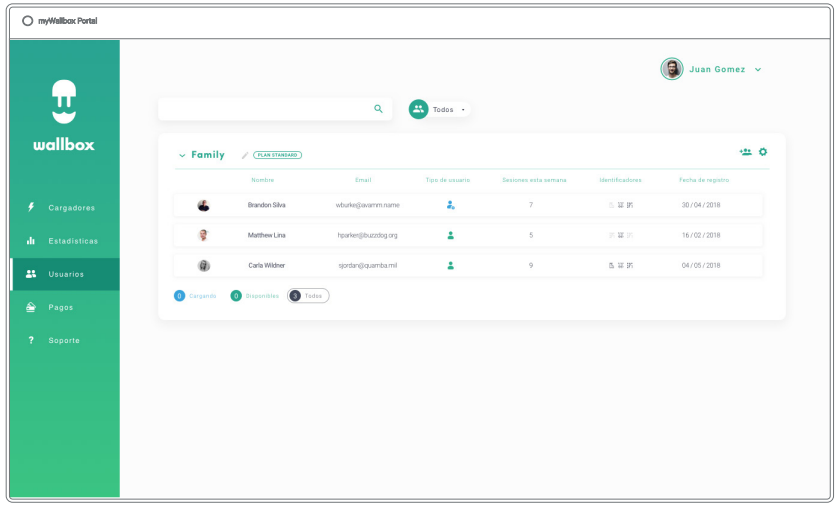

#### AJOUTER UN UTILISATEUR À VOTRE GROUPE

Ajoutez un utilisateur nouveau ou existant au groupe pour lui donner accès aux chargeurs.

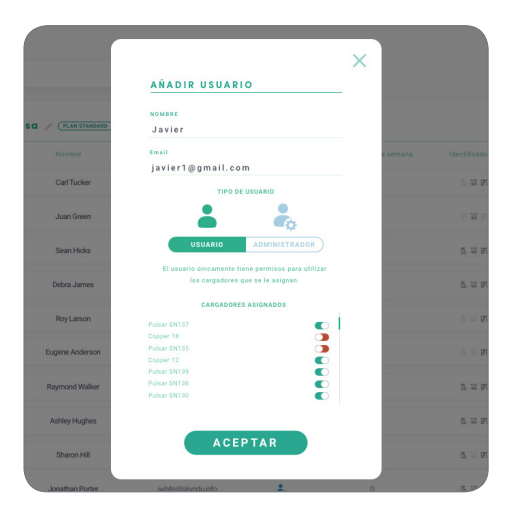

Fournissez les informations concernant l'utilisateur et définissez les autorisations de l'utilisateur ou de l'administrateur.

Utilisateur : Donnez-lui accès aux chargeurs sélectionnés dans la liste des chargeurs ci-dessous.

Administrateur : Donnez-lui accès à tous les chargeurs de votre groupe et accordez-lui la possibilité de gérer les chargeurs et les utilisateurs sur place.

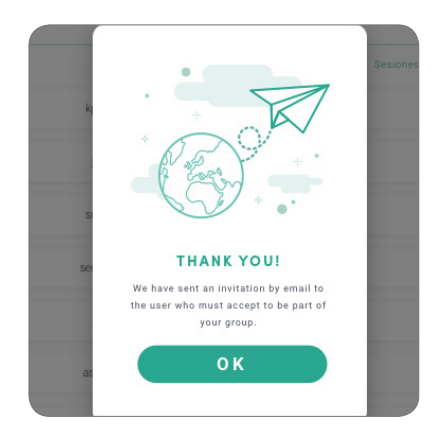

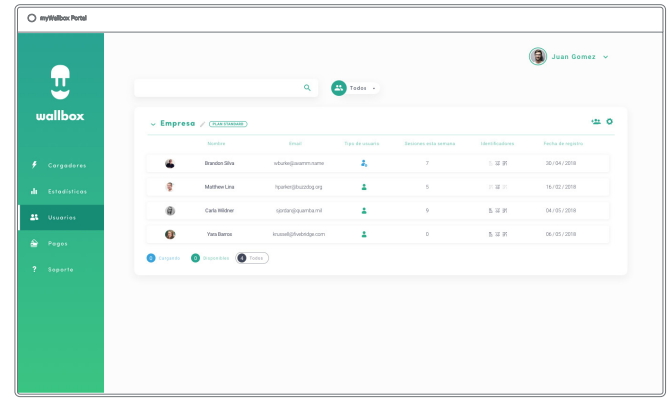

Une fois l'invitation envoyée, une fenêtre contextuelle apparaît pour confirmer qu'une invitation a été envoyée à l'utilisateur.

L'utilisateur invité apparaît ensuite automatiquement dans la liste des utilisateurs (si ce n'est pas le cas, appuyez sur Alt+F5 ou actualisez votre navigateur).

#### INFORMATIONS CONCERNANT L'UTILISATEUR

Une fois que l'utilisateur est lié au groupe, il est possible de voir les informations principales dans la liste des utilisateurs.

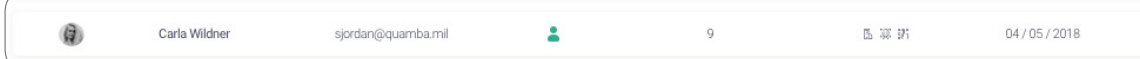

Les informations suivantes sont affichées ici :

Prénom et nom de l'utilisateur.

E-mail de l'utilisateur.

Type d'utilisateur : Super-administrateur

**Administrateur** 

**C** Utilisateur

Nombre de sessions : Nombre de sessions effectuées par l'utilisateur en question.

Identifiants : RFID, reconnaissance faciale et code PIN Commander 2. La valeur Activé / Désactivé est donnée par les données enregistrées dans les informations de chaque compte utilisateur.

**图 跳 部 Tous activés** 

图 3 % Seul le PIN Commander 2 est activé

#### Date d'inscription.

Bouton Supprimer. Supprimer l'utilisateur du groupe actuel (cela ne supprime pas le compte utilisateur). Pas toujours disponible.  $\otimes$ 

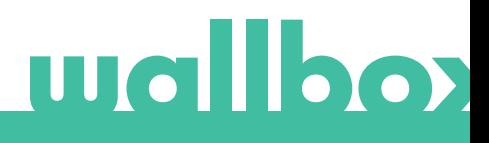

#### INFORMATIONS DE L'UTILISATEUR

Accédez aux informations du compte utilisateur en cliquant sur l'utilisateur dans la liste des utilisateurs.

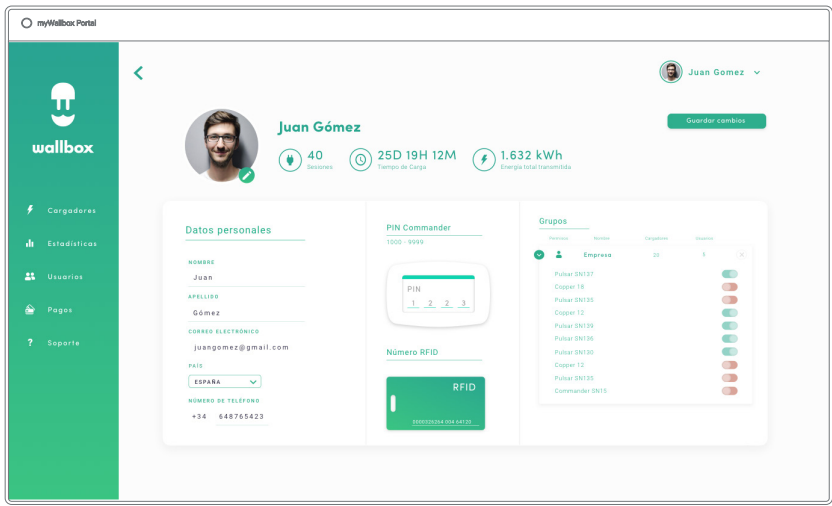

Ici, vous pouvez effectuer les opérations suivantes :

- Voir les informations principales de l'utilisateur.
- Voir la liste des chargeurs affectés/non affectés à l'utilisateur à partir du groupe, affecter/désaffecter des chargeurs à partir de l'utilisateur.

#### Informations concernant l'utilisateur

Les informations de l'utilisateur peuvent être visualisées mais pas modifiées – à part la valeur RFID.

#### Liste des chargeurs

Liste des chargeurs des groupes d'utilisateurs. Cette liste offre entre autres la possibilité de savoir quels chargeurs sont disponibles pour l'utilisateur et d'affecter/désaffecter les chargeurs à partir de l'utilisateur.

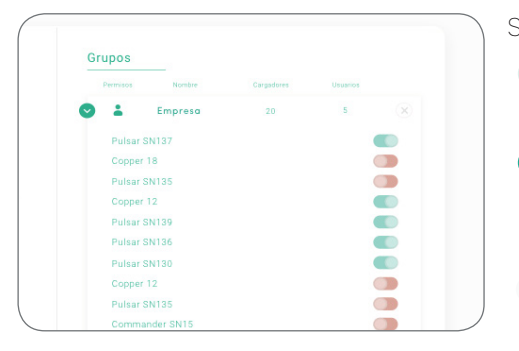

Signification des couleurs :

- Impossible de modifier l'affectation du chargeur car il s'agit d'un utilisateur administrateur.
- Utilisateur affecté au chargeur. En cliquant sur le commutateur, l'affectation est retirée pour l'utilisateur.
- Utilisateur non affecté au chargeur. En cliquant sur le commutateur, l'utilisateur est affecté au chargeur.

#### Menu du compte utilisateur

En haut à droite de l'écran, vous pouvez accéder à la configuration utilisateur.

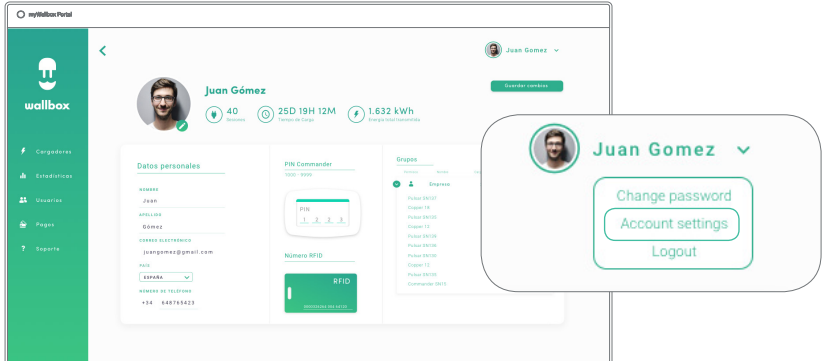

À cet endroit, vous pouvez modifier votre configuration utilisateur.

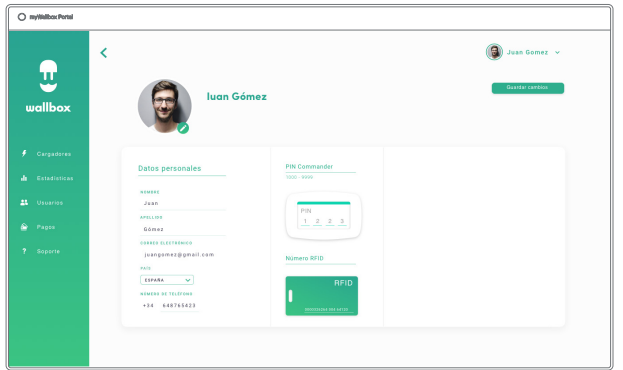

#### MODIFIER LE CODE PIN DU COMMANDER 2

Nécessaire uniquement pour verrouiller/déverrouiller Commander 2 à l'aide du code PIN. Code défini par défaut : 1234.

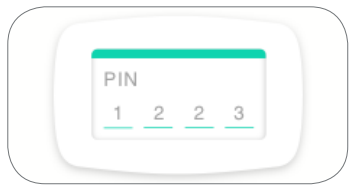

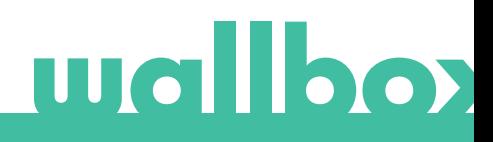

### **Entretien**

Prenez les précautions suivantes pour assurer un entretien approprié :

- Votre Wallbox ne contient pas de pièces nécessitant un entretien de la part de l'utilisateur. Seul un électricien qualifié peut ouvrir et modifier votre Wallbox.
- Assurez-vous que l'alimentation est coupée avant de procéder au nettoyage de votre chargeur.
- Si vous souhaitez nettoyer votre Wallbox, nous vous conseillons d'utiliser un chiffon doux, sec ou humide. N'utilisez pas de pulvérisation ou de jet d'eau direct pour nettoyer votre chargeur Wallbox.
- Il est obligatoire d'utiliser l'élément ou le support de protection fourni en tant qu'accessoire afin d'éviter que le connecteur chute, que des saletés s'y infiltrent ou que celui-ci subisse d'autres dégâts liés aux intempéries.
- S'il est nécessaire d'ouvrir le dispositif, utilisez uniquement l'outil fourni à cet effet dans l'emballage de la Wallbox. L'utilisation de tout autre outil ou moyen peut endommager le chargeur qui, dans ce cas, ne sera pas couvert par la garantie du produit.

### Dépannage

#### GÉNÉRAL

#### Le chargeur ne se met pas sous tension

Cela peut venir du fait que le courant n'atteint pas la Wallbox. Le disjoncteur est peut-être déconnecté ou a sauté. Veuillez vérifier le disjoncteur et vous assurer qu'il fonctionne. Appuyez sur le bouton de test du disjoncteur - cela doit entraîner sa déconnexion.

#### La session de charge n'a pas commencé

Cela peut s'expliquer par l'une quelconque des raisons suivantes :

- La recharge du véhicule est programmée pour plus tard.
- Le véhicule est complètement chargé.
- Le véhicule peut présenter un dysfonctionnement, vérifiez le véhicule.
- La fiche de charge n'est pas correctement branchée, branchez-la de nouveau.
- La fiche de charge peut être sale ou endommagée, assurez-vous qu'elle est en bon état.
- La session de charge a été programmée lorsque le pistolet du véhicule électrique était raccordé à la voiture. Par conséquent, la session de charge n'a pas été prise en compte. Veuillez supprimer la charge programmée et vérifier que le pistolet du véhicule électrique n'est pas branché. Ensuite, synchronisez l'application avec le Wallbox, puis programmez la session de charge.

#### Le véhicule ne s'est pas complètement rechargé, le temps de charge est supérieur à la normale ou le véhicule ne se charge qu'à faible puissance.

Lorsque la session de charge du véhicule est presque terminée, la vitesse de charge commence à chuter.

Si le chargeur ou le véhicule détectent une température trop élevée, la puissance de charge est réduite pour des raisons de sécurité.

D'autre part, il se peut qu'une mise à jour du micrologiciel du Commander 2 soit nécessaire. Accédez à votre Commander 2 et sélectionnez Paramètres > Mise à jour et vérifiez si une mise à jour du micrologiciel est en attente.

Si le véhicule ne se charge qu'à une faible puissance et n'a jamais été chargé à une puissance plus élevée, veuillez vous rapprocher de l'installateur afin qu'il puisse vérifier le sélecteur d'intensité à l'intérieur du Wallbox Commander 2.

#### Le câble de charge ne se déconnecte pas du véhicule.

Le véhicule n'a pas mis fin à la session de charge. Terminez la session de charge depuis le véhicule avant de débrancher le câble de charge. Consultez le manuel d'utilisation du véhicule pour savoir comment procéder, car chaque véhicule comporte ses impératifs propres. Ouvrez la voiture à l'aide de sa clé. Pour certaines voitures, cette action arrête la session de charge et provoque le déverrouillage du câble de charge.

#### L'écran est complètement noir et ne réagit pas au toucher.

Si l'écran est complètement noir mais que le Commander 2 est allumé, commencez par restaurer le système et réinstaller le micrologiciel à l'aide de l'application Wallbox de votre téléphone.

Accédez à l'application Wallbox avec votre compte, activez Bluetooth et vérifiez que vous êtes à proximité du chargeur Wallbox Commander 2. Sélectionnez votre Commander 2.

Sélectionnez ensuite l'icône de l'engrenage en haut à droite, puis sélectionnez Options avancées > Restaurer.

Une fois les paramètres d'usine réinitialisés, retournez à la section Paramètres pour voir s'afficher en bas d'écran une petite fenêtre contextuelle indiquant « Des mises à jour sont disponibles pour cet appareil ».

Cliquez sur ce message et assurez-vous de ne pas éteindre le téléphone ou de ne pas quitter la portée Bluetooth pendant la durée de l'installation, car cela peut prendre quelques minutes.

#### MISES À JOUR

#### Le logiciel doit être mis à jour et je ne peux pas le mettre à jour

Tout d'abord, vérifiez que vous êtes correctement connecté à Internet. Si vous n'avez pas de connexion Internet, utilisez votre téléphone mobile comme point d'accès pour la mise à jour.

Si votre chargeur Commander 2 est effectivement connecté à Internet, procédez comme suit :

- Dans le menu du Commander 2, sélectionnez Paramètres >Redémarrer. Laissez l'appareil redémarrer.
- Sélectionnez ensuite Paramètres > Options > Mettre à jour.
- S'il n'y a toujours pas de mises à jour à sélectionner, allez dans Paramètres > Restaurer. Laissez l'appareil revenir à sa configuration d'usine.
- Ensuite, après quelques instants, laissez le Commander 2 se connecter à Internet et mettre à jour le micrologiciel en accédant à Paramètres > Mettre à jour.

#### **CONNEXION**

#### Il n'y a pas de couverture Wi-Fi là où le chargeur est installé

S'il n'est pas possible d'installer le chargeur Wallbox Commander 2 ailleurs, un répéteur Wi-Fi peut s'avérer une solution viable. Le chargeur peut également être connecté à Internet à l'aide d'un câble Ethernet.

Une formule sous forme d'abonnement appelée « Wallbox Always Connected » (« Wallbox toujours connecté ») peut être achetée auprès de notre équipe commerciale afin que votre chargeur Commander 2 puisse toujours être connecté à Internet.

#### Il existe une couverture Wi-Fi, mais des problèmes de connexion se présentent

Assurez-vous que vos réseaux Wi-Fi et Internet fonctionnent correctement.

- Essayez de connecter un autre appareil. Vérifiez que le réseau est actif et qu'il peut être connecté à Internet.
- Redémarrez votre routeur et vérifiez les connexions.
- Ouvrez les ports de votre routeur. Pour connecter votre chargeur Commander 2, les ports suivants devront être ouverts :

TCP 80 Utilisé pour le transfert de données

- UDP 123 Utilisé pour la synchronisation temporelle
- Connectez-vous en utilisant un autre réseau Wi-Fi.

Si aucun autre réseau Wi-Fi n'est disponible, vous pouvez créer un réseau Wi-Fi en utilisant les données mobiles de votre téléphone portable, qui fera office de point d'accès Wi-Fi. Voici comment procéder avec votre téléphone :

iPhone (iOS 12) :

- 1. Paramètres
- 2. Données mobiles
- 3. Point d'accès individuel
- 4. Au niveau du chargeur Commander 2, sélectionnez le point d'accès que vous avez créé avec votre iPhone

Android (Pie) :

- 1. Paramètres
- 2. Réseau et paramètres
- 3. Point d'accès et fonction modem
- 4. Point d'accès Wi-Fi
- 5. Sélectionnez l'activation
- 6. Au niveau du chargeur Commander 2, sélectionnez le point d'accès que vous avez créé avec votre téléphone Android.

Astuce : L'activation du point d'accès pour la première fois donne lieu au remplissage des champs avec les données de paramétrage par défaut, telles qu'un nom et un mot de passe de réseau.

Connectez votre Wallbox à ce nouveau réseau Wi-Fi.

#### Déconnexions du réseau Wi-Fi

Si le chargeur a perdu sa connexion Wi-Fi, redémarrez simplement votre Wallbox Commander 2. Il se reconnectera alors automatiquement.

Vérifiez également que votre modem Wi-Fi fonctionne correctement.

#### Messages d'avertissement

Votre alimentation secteur est constamment contrôlée par le Wallbox afin d'assurer un fonctionnement sans risques. Si l'un des paramètres est en dehors de la plage de fonctionnement correcte, le Wallbox ne vous permettra pas de recharger votre véhicule et affichera un message d'avertissement à l'écran :

Indisponibilité de la borne de recharge :

- Coupez le disjoncteur et patientez quelques secondes avant de le remettre en fonction
- Si cela n'a pas d'effet, consultez votre installateur pour vous assurer que le sélecteur d'intensité n'est pas sur la position 0.

Borne de recharge non alimentée :

• Débranchez le câble de charge du véhicule. Coupez le disjoncteur, attendez 10 secondes, puis remettez-le en fonction. Ensuite, reconnectez le câble de charge au véhicule.

#### JOURNAUX DE CHARGE

#### Les journaux de charge n'apparaissent pas sur le site Web myWallbox ni dans l'application Wallbox

Pour que les statistiques de charge apparaissent dans l'application ou sur le portail myWallbox, le chargeur Commander 2 doit être connecté à Internet. Vérifiez préalablement la connexion Internet.

Si les statistiques de charge n'apparaissent toujours pas, vous pouvez effectuer les actions suivantes :

- 1 Vérifiez la dernière version du micrologiciel dans votre chargeur Commander 2 et assurez-vous qu'il est à jour.
- 2 Supprimez l'application Wallbox de votre téléphone, téléchargez de nouveau l'application, connectez-vous à votre Commander 2 via Bluetooth et autorisez la synchronisation de l'appareil avec votre téléphone. Cela permettra au Commander 2 d'envoyer les statistiques en utilisant le Bluetooth au lieu d'Internet.
- 3 Réinitialisez le système du chargeur. Dans le menu du Commander 2, sélectionnez : Paramètres > Système > Redémarrer.

#### **Service**

Besoin de plus d'aide ? Vous pouvez nous contacter au :

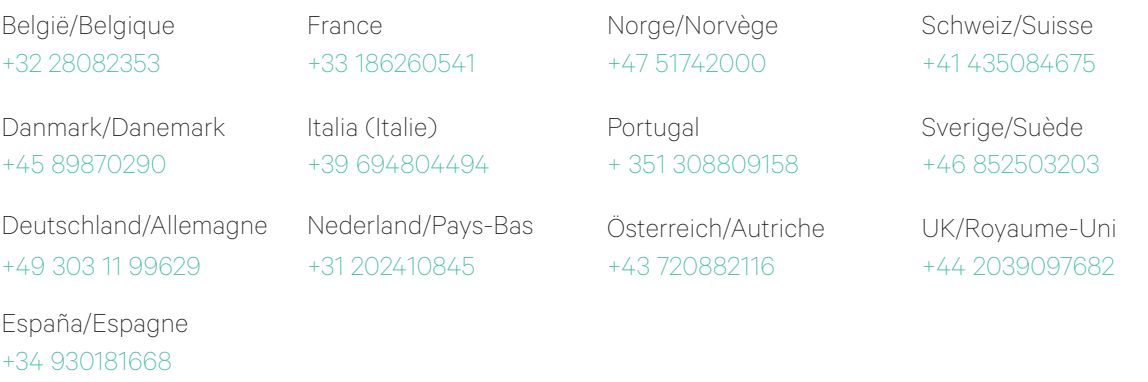

service@wallbox.com www.wallbox.com

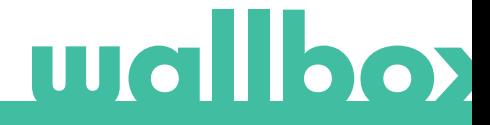